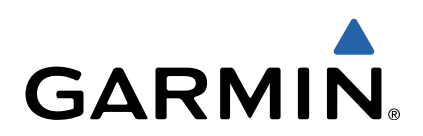

# dēzl™ 760 Manuel d'utilisation

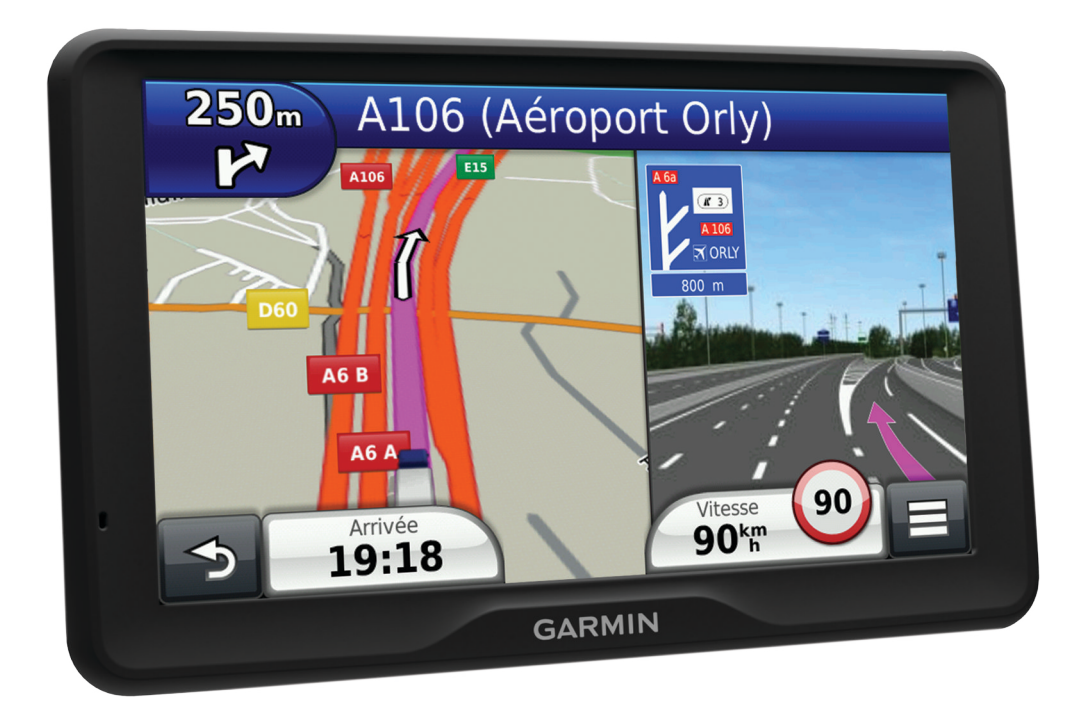

Tous droits réservés. Conformément aux lois relatives au copyright en vigueur, toute reproduction du présent manuel, qu'elle soit partielle ou intégrale, sans l'autorisation préalable écrite de Garmin, est interdite. Garmin se réserve le droit de modifier ou d'améliorer ses produits et d'apporter des modifications au contenu du présent manuel sans obligation d'en avertir quelque personne physique ou morale que ce soit. Consultez le site Web de Garmin à l'adresse [www.garmin.com](http://www.garmin.com) pour obtenir les dernières mises à jour, ainsi que des informations complémentaires concernant l'utilisation de ce produit.

Garmin<sup>®</sup> et le logo Garmin sont des marques commerciales de Garmin Ltd. ou de ses filiales, déposées aux Etats-Unis d'Amérique et dans d BaseCamp™, dēzl™, ecoRoute™, HomePort™, myGarmin™, myTrends™, nüMaps Guarantee™, nüMaps Lifetime™ et trafficTrends™ sont des marques commerciales de Garmin Ltd. ou de ses filiales. Elles ne peuvent être utilisées sans l'autorisation expresse de Garmin.

La marque et les logos Bluetooth® sont la propriété de Bluetooth SIG, Inc., et leur utilisation par Garmin est soumise à une licence. microSD™ est une marque commerciale de SD-3C. Windows® est une marque déposée de Microsoft Corporation aux Etats-Unis et/ou dans d'autres pays. Mac® est une marque commerciale d'Apple Computer, Inc. TruckDown® est la marque commerciale de TruckDown Info International, Inc.

## **Table des matières**

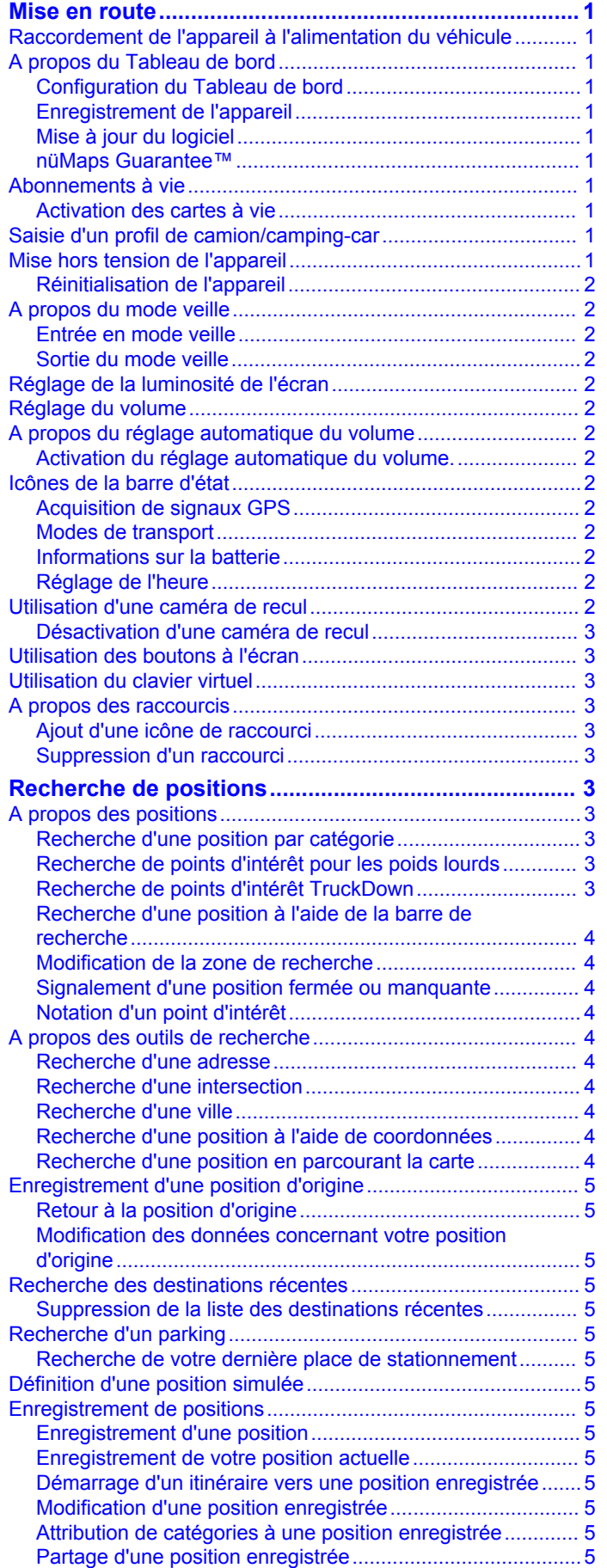

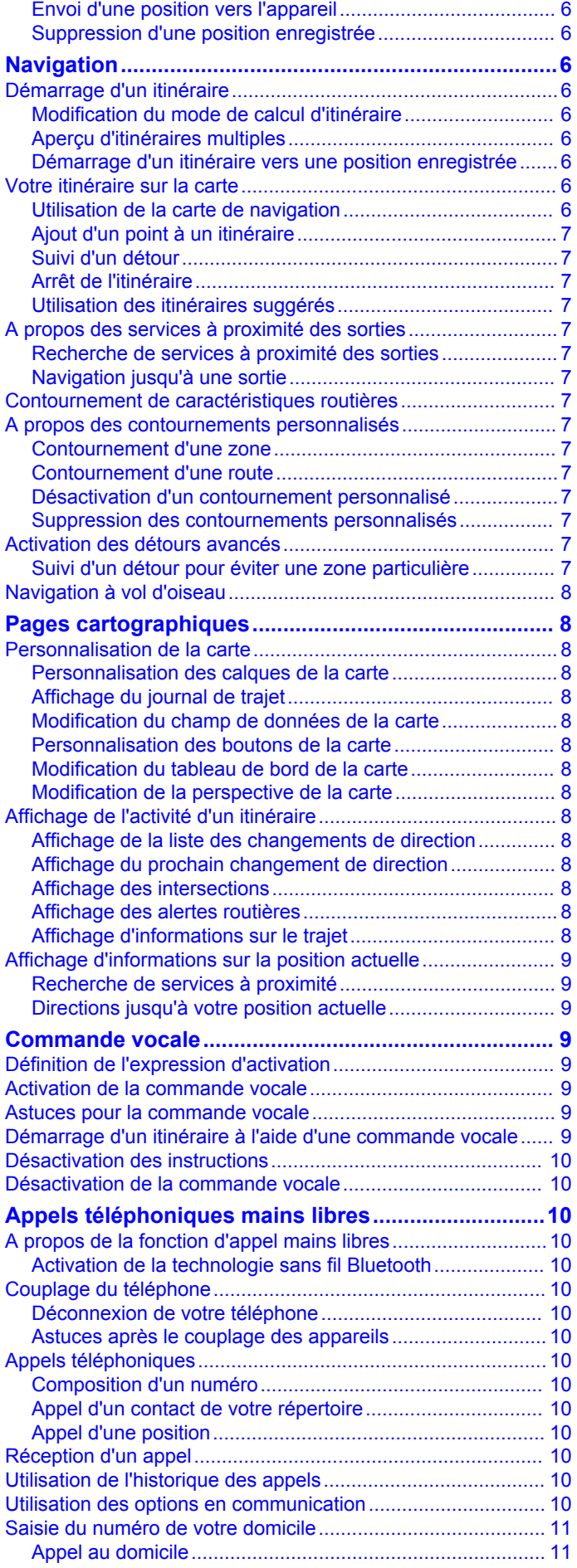

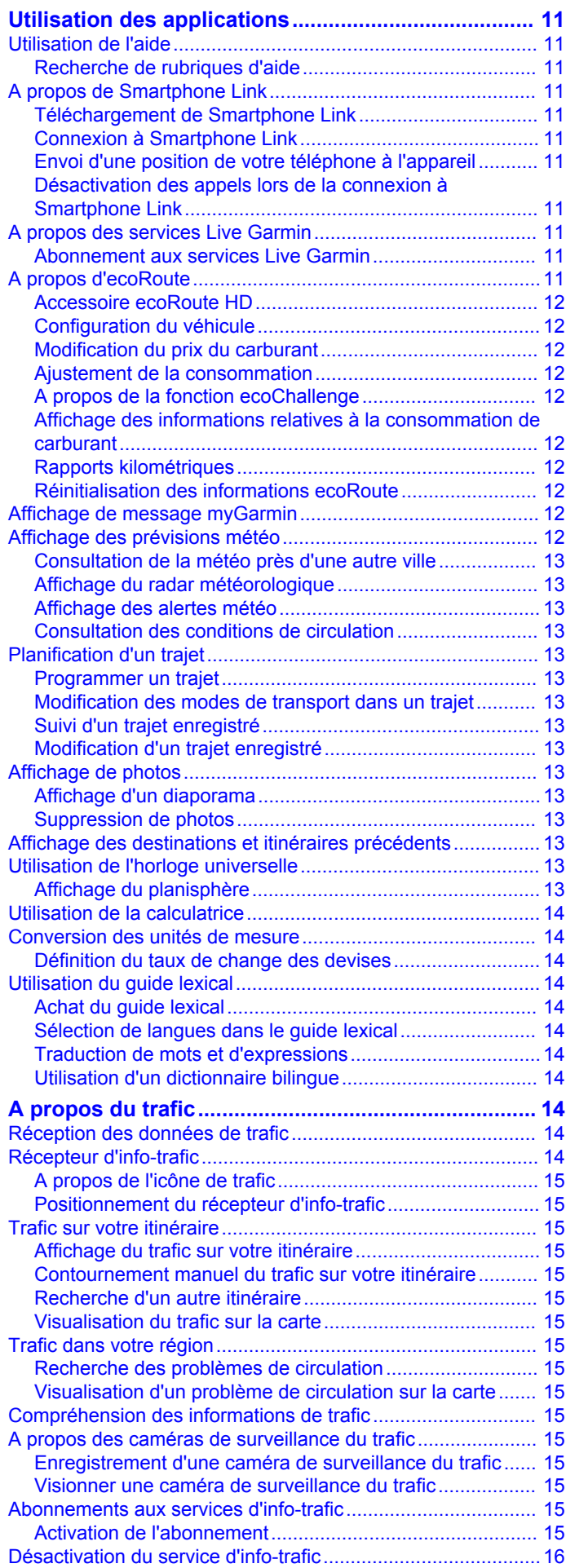

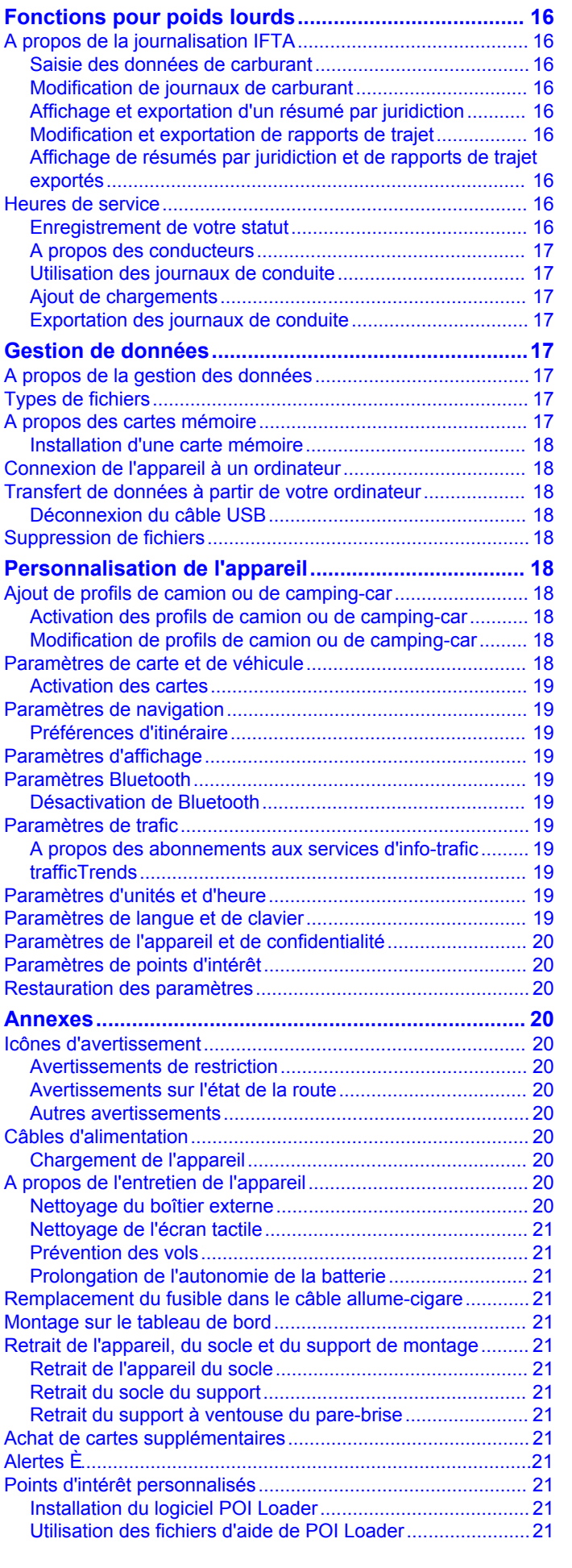

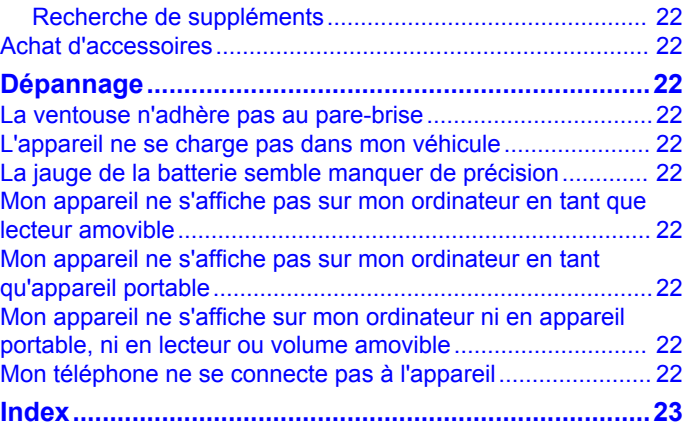

### **Mise en route**

### **AVERTISSEMENT**

<span id="page-6-0"></span>Consultez le guide *Informations importantes sur le produit et la sécurité* inclus dans l'emballage du produit pour prendre connaissance des avertissements et autres informations importantes sur le produit.

- **1** Installez l'appareil (page 1).
- **2** Enregistrez l'appareil (page 1).
- **3** Recherchez des mises à jour :
	- Mises à jour logicielles (page 1).
	- Mise à jour cartographique gratuite (page 1).

### **Raccordement de l'appareil à l'alimentation du véhicule**

#### **AVERTISSEMENT**

Ce produit contient une batterie lithium-ion. Pour éviter de vous blesser ou d'endommager votre produit en exposant la batterie à une chaleur extrême, placez l'appareil à l'abri du soleil.

Vous devez charger l'appareil avant de l'utiliser sur batterie.

- **1** Branchez le câble allume-cigare  $\textcircled{1}$  sur le port USB du support de montage.
- **2** Appuyez sur le support  $\oslash$  de la ventouse  $\oslash$  jusqu'à ce qu'il se mette en place.
- **3** Pressez la ventouse contre le pare-brise et abaissez le levier Ã vers le pare-brise.
- **4** Placez la petite languette située en haut du support dans le logement à l'arrière de l'appareil.

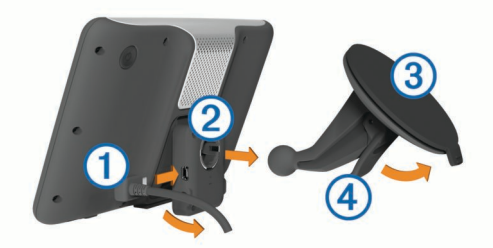

- **5** Enfoncez le bas du support dans l'appareil jusqu'au déclic.
- **6** Branchez l'autre extrémité du câble allume-cigare sur une prise disponible dans votre véhicule.
- **7** Si nécessaire, branchez l'antenne externe sur le récepteur d'info-trafic, puis fixez-la au pare-brise à l'aide des ventouses.

### **A propos du Tableau de bord**

Utilisez le Tableau de bord pour enregistrer votre appareil, rechercher des mises à jour logicielles et cartographiques, accéder aux manuels des produits et à l'assistance, et bien plus encore.

### **Configuration du Tableau de bord**

- **1** Branchez la petite extrémité du câble USB au port situé sur l'appareil.
- **2** Branchez la grande extrémité du câble USB sur un port USB disponible sur votre ordinateur.
- **3** Rendez-vous sur le site [www.garmin.com/dashboard.](http://www.garmin.com/dashboard)
- **4** Suivez les instructions présentées à l'écran.

### **Enregistrement de l'appareil**

- **1** Ouvrez le Tableau de bord (page 1).
- **2** Cliquez sur **S'enregistrer maintenant**.
- **3** Suivez les instructions présentées à l'écran.

### **Mise à jour du logiciel**

- **1** Ouvrez le Tableau de bord (page 1).
- **2** Dans la section Mises à jour logicielles, cliquez sur **Mettre à jour maintenant**.
- **3** Suivez les instructions présentées à l'écran.

#### **nüMaps Guarantee™**

Si vous enregistrez l'appareil sur <http://my.garmin.com>dans les 90 jours qui suivent la première acquisition des signaux satellites en cours de conduite, vous pouvez bénéficier d'une mise à jour cartographique gratuite. Rendez-vous sur le site [www.garmin.com/numaps](http://www.garmin.com/numaps) pour connaître les conditions générales.

#### *Mises à jour cartographiques*

**1** Ouvrez le Tableau de bord (page 1).

- **2** Enregistrez l'appareil (page 1).
- **3** Sélectionnez une option :
	- Dans la section Mises à jour cartographiques, cliquez sur **Mettre à jour maintenant**.
	- S'il n'y a plus de mise à jour cartographique gratuite disponible, cliquez sur **Acheter maintenant**.
- **4** Suivez les instructions présentées à l'écran.

### **Abonnements à vie**

Certains modèles incluent des abonnements à vie à certaines fonctionnalités. Pour plus d'informations, consultez la page [www.garmin.com/lmt](http://www.garmin.com/lmt).

- **LT** : ce modèle inclut un abonnement à vie au service d'infotrafic, ainsi qu'un récepteur d'info-trafic.
- **LM** : ce modèle inclut un abonnement nüMaps Lifetime™, qui propose chaque trimestre des mises à jour des cartes pendant la durée de vie utile de votre appareil. Pour consulter les conditions générales, rendez-vous sur le site [www.garmin.com/us/maps/numaps\\_lifetime](http://www.garmin.com/us/maps/numaps_lifetime).
- **LMT** : ce modèle inclut un abonnement nüMaps Lifetime, un abonnement à vie au service d'info-trafic, ainsi qu'un récepteur d'info-trafic.

### **Activation des cartes à vie**

- **1** Rendez-vous sur le site [www.garmin.com/lifetimeupdater.](http://www.garmin.com/lifetimeupdater)
- **2** Suivez les instructions présentées à l'écran.

**REMARQUE :** si vous enregistrez l'appareil, vous pouvez recevoir des notifications par e-mail lorsqu'une mise à jour de carte est disponible (page 1).

### **Saisie d'un profil de camion/camping-car**

#### **AVERTISSEMENT**

La saisie des caractéristiques de votre profil de véhicule ne garantit pas la prise en compte des caractéristiques de votre véhicule pour toutes les suggestions d'itinéraire ni l'affichage des icônes d'avertissement dans tous les cas. Des limitations peuvent figurer dans les données cartographiques ; l'appareil ne peut donc pas tenir compte de ces restrictions ou de l'état des routes dans tous les cas. Respectez toujours les panneaux de signalisation et les conditions de circulation lorsque vous conduisez.

- **1** Sélectionnez **Paramètres** > **Profil de camion**.
- **2** Sélectionnez **Poids-lourd** ou **Camping-car**.
- **3** Appuyez sur  $-$ .
- **4** Suivez ensuite les instructions présentées à l'écran.

### **Mise hors tension de l'appareil**

1 Maintenez la touche Marche/Arrêt ① enfoncée.

<span id="page-7-0"></span>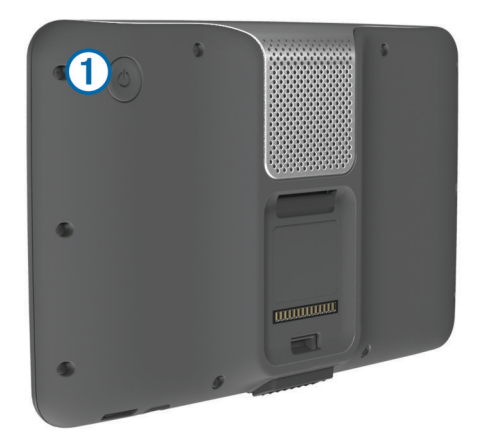

**REMARQUE :** si vous maintenez la touche Marche/Arrêt enfoncée pendant moins de 5 secondes, l'appareil se met en mode veille (page 2).

**2** Sélectionnez **Désactivé**.

#### **Réinitialisation de l'appareil**

Vous pouvez réinitialiser votre appareil s'il cesse de fonctionner.

Maintenez la touche **Marche/Arrêt** enfoncée pendant 10 secondes.

### **A propos du mode veille**

Utilisez le mode veille pour économiser l'énergie de la batterie lorsque vous n'utilisez pas l'appareil. Le mode veille consomme très peu d'énergie. Dans ce mode, votre appareil est capable de fonctionner plusieurs semaines avec une seule charge.

#### **Entrée en mode veille**

Appuyez sur la touche **Puissance**.

#### **Sortie du mode veille**

Lorsque l'appareil est en mode veille, appuyez sur la touche **Marche/Arrêt**.

### **Réglage de la luminosité de l'écran**

- **1** Sélectionnez **Paramètres** > **Affichage** > **Luminosité**.
- **2** Réglez la luminosité à l'aide du curseur.

### **Réglage du volume**

**1** Sélectionnez **Volume**.

- **2** Sélectionnez une option :
	- Réglez le volume à l'aide du curseur.
	- Sélectionnez  $\mathbb N$  pour désactiver le son de l'appareil.
	- Sélectionnez  $\leq$  > Mélangeur audio et utilisez les curseurs pour régler le volume des instructions de navigation, du téléphone et du système multimédia.

### **A propos du réglage automatique du volume**

Sur les appareils avec fonction d'appel mains libres, le réglage automatique du volume permet à l'appareil de régler le volume sonore en fonction du bruit ambiant dans le véhicule ([page 10\).](#page-15-0)

Le réglage automatique du volume baisse le volume de l'appareil lorsque le bruit ambiant est faible et monte le volume lorsque le bruit ambiant augmente.

#### Activation du réglage automatique du volume.

Votre appareil peut augmenter ou diminuer le volume automatiquement en fonction du niveau de bruit ambiant.

Sélectionnez **Volume** >  $\leq$  > **Volume automatique**.

### **Icônes de la barre d'état**

La barre d'état est située en haut du menu principal. Les icônes de la barre d'état donnent des informations sur les fonctionnalités de l'appareil. Vous pouvez sélectionner certaines de ces icônes si vous souhaitez modifier les paramètres ou afficher des informations supplémentaires.

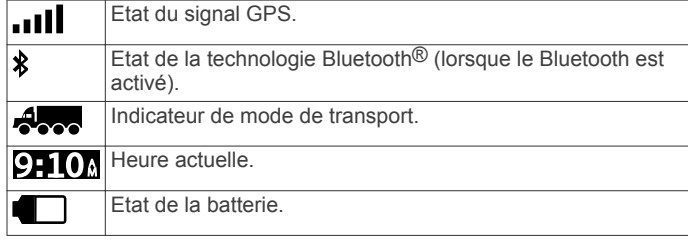

#### **Acquisition de signaux GPS**

Pour naviguer avec votre appareil, vous devez d'abord acquérir des signaux satellites.  $\blacksquare$  dans la barre d'état indique la force du signal satellite (voir page 2). L'acquisition des signaux satellites peut prendre plusieurs minutes.

- **1** Allumez l'appareil.
- **2** Si nécessaire, placez-vous dans un endroit dégagé, loin de tout bâtiment ou arbre de grande taille.
- **3** Si nécessaire, maintenez enfoncé **pour afficher des** informations détaillées concernant les signaux satellites.

#### *Affichage de l'état du signal GPS*

Maintenez la touche **enfoncée** pendant 3 secondes.

#### **Modes de transport**

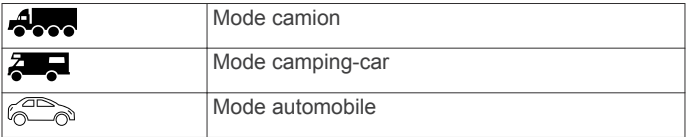

Les itinéraires et la navigation sont calculés différemment en fonction de votre mode de transport.

#### *Choix d'un mode de transport*

Sélectionnez  $\mathbb{C}\rightarrow$ .

#### **Informations sur la batterie**

Une fois l'appareil raccordé à l'alimentation, il commence à se charger.

figurant dans la barre d'état indique l'état de la batterie interne. Pour améliorer la précision de la jauge de la batterie, déchargez complètement celle-ci, puis rechargez-la complètement. Ne débranchez pas l'appareil tant qu'il n'est pas complètement chargé.

### **Réglage de l'heure**

**REMARQUE :** vous pouvez sélectionner **Automatique** pour régler automatiquement l'heure à l'allumage de l'appareil.

- **1** Sélectionnez **9,10**.
- **2** Faites défiler les chiffres pour régler l'heure.

### **Utilisation d'une caméra de recul**

#### **AVERTISSEMENT**

Restez concentré sur la route lorsque vous utilisez la caméra de recul. L'utilisation d'une caméra de recul permet d'améliorer la sécurité lors des manœuvres de recul. Elle ne vous dispense pas de faire preuve de vigilance et de bon sens.

Si une caméra de recul vidéo composite est installée sur votre véhicule, vous pouvez afficher la sortie de la caméra sur l'appareil.

**1** Au besoin, connectez la caméra à l'aide du connecteur d'entrée vidéo ① sur le support.

<span id="page-8-0"></span>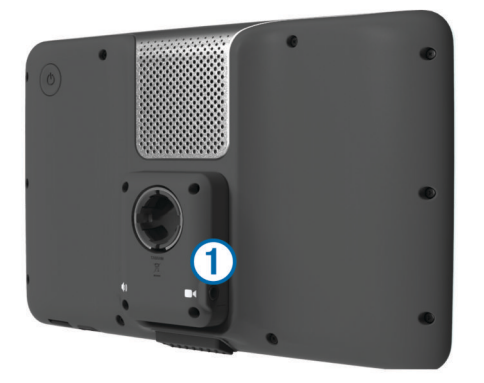

- **2** Sélectionnez une option :
	- Si votre caméra est connectée aux feux stop, passez en marche arrière.
	- Si votre caméra est connectée à la batterie du véhicule, sélectionnez **de** à l'écran.
	- La sortie de la caméra apparaît à l'écran de l'appareil.

### **Désactivation d'une caméra de recul**

Lorsque la caméra de recul est activée, sélectionnez .

### **Utilisation des boutons à l'écran**

- Sélectionnez  $\rightarrow$  pour revenir à l'écran du menu précédent.
- Maintenez la touche  $\bigcirc$  enfoncée pour revenir au menu principal.
- Sélectionnez  $\spadesuit$  ou  $\clubsuit$  pour afficher d'autres choix.
- Maintenez la touche ← ou ↓ enfoncée pour accélérer le défilement.
- $s$ électionnez  $\equiv$  pour afficher un menu d'options pour l'écran actuel.

### **Utilisation du clavier virtuel**

Voir les paramètres Langue et Clavier pour modifier la configuration du clavier [\(page 19\).](#page-24-0)

- Pour taper une lettre ou un chiffre, saisissez un caractère sur le clavier.
- Sélectionnez une série de lettres, telle que « **A-I** », pour sélectionner une lettre dans cette série.
- Sélectionnez **pour ajouter un espace.**
- Sélectionnez <sup>o</sup> pour supprimer votre recherche.
- Sélectionnez **\*** pour supprimer un caractère.
- Sélectionnez  $\bigoplus$  pour modifier la langue du clavier.
- Sélectionnez <sup>37%</sup> pour saisir des caractères spéciaux tels que des signes de ponctuation.
- Sélectionnez  $\triangle$  pour changer le format des caractères (majuscules/minuscules).

### **A propos des raccourcis**

### **Ajout d'une icône de raccourci**

Vous pouvez ajouter des raccourcis au menu Où aller ?. Un raccourci peut pointer sur une position, une catégorie ou un outil de recherche.

Le menu Où aller ? peut contenir jusqu'à 36 icônes.

- **1** Sélectionnez **Où aller ?** > **Ajouter un raccourci**.
- **2** Sélectionnez un élément.

### **Suppression d'un raccourci**

- **1** Sélectionnez **Où aller ?** > > **Supprimer le(s) raccourci(s)**.
- **2** Sélectionnez le raccourci à supprimer.

**3** Sélectionnez à nouveau le raccourci pour confirmer.

### **Recherche de positions**

Votre appareil propose de nombreuses méthodes de recherche de positions.

- Par catégorie (page 3).
- A proximité d'une autre position ([page 4](#page-9-0)).
- Par nom [\(page 4\).](#page-9-0)
- Par adresse ([page 4](#page-9-0)).
- A l'aide des destinations récentes ([page 5](#page-10-0)).
- A l'aide de coordonnées [\(page 4\).](#page-9-0)
- A l'aide de la carte ([page 4](#page-9-0)).
- A l'aide de positions enregistrées ([page 5](#page-10-0)).

### **A propos des positions**

Les cartes détaillées chargées dans votre appareil contiennent des positions, telles que des restaurants, des hôtels et des centres auto. Utilisez la fonction Catégories pour parcourir les entreprises et attractions de tourisme/culture à proximité de votre position.

### **Recherche d'une position par catégorie**

- **1** Sélectionnez **Où aller ?**.
- **2** Sélectionnez une catégorie ou choisissez **Catégories**.
- **3** Sélectionnez une sous-catégorie, si besoin est.
- **4** Sélectionnez une position.

### *Recherche dans une catégorie*

Une fois la recherche d'un point d'intérêt effectuée, certaines catégories peuvent afficher une liste de Recherche rapide qui renvoie les trois destinations dernièrement sélectionnées.

- **1** Sélectionnez **Où aller ?**.
- **2** Sélectionnez une catégorie ou choisissez **Catégories**.
- **3** Sélectionnez une catégorie.
- **4** Le cas échéant, sélectionnez une destination dans la liste de Recherche rapide.

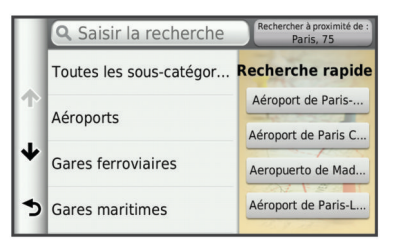

**5** Si nécessaire, sélectionnez la destination appropriée.

#### **Recherche de points d'intérêt pour les poids lourds**

Les cartes détaillées chargées dans votre appareil contiennent des points d'intérêt pour les poids lourds, comme les relais routiers, les aires de repos et les stations de pesage.

Sélectionnez **Où aller ?** > **Camionnage**.

#### **Recherche de points d'intérêt TruckDown**

L'annuaire TruckDown regroupe les adresses de professionnels des activités de transport, tels que les garages pour poids lourds et les revendeurs de pneus.

L'annuaire TruckDown n'est pas disponible dans toutes les zones.

Les données de l'annuaire sont mises à jour régulièrement.

- **1** Sélectionnez **Où aller ?**.
- **2** Sélectionnez **TruckDown**.
- **3** Sélectionnez une catégorie.
- <span id="page-9-0"></span>**4** Sélectionnez une sous-catégorie, si besoin est.
- **5** Sélectionnez une destination.

### **Recherche d'une position à l'aide de la barre de recherche**

Vous pouvez utiliser la barre de recherche pour trouver une position en indiquant une catégorie, le nom d'une enseigne, une adresse ou le nom d'une ville.

- **1** Sélectionnez **Où aller ?**.
- **2** Sélectionnez **Saisir la recherche** dans la barre de recherche.
- **3** Saisissez tout ou partie du terme de recherche.

L'appareil vous suggère des termes de recherche sous la barre de recherche.

- **4** Sélectionnez une option :
	- Pour rechercher un type d'activité commerciale, saisissez le nom d'une catégorie (« cinémas », par exemple).
	- Pour rechercher une entreprise par son nom, entrez le nom entier ou une partie de celui-ci.
	- Pour rechercher une adresse à proximité, entrez le numéro et le nom de la rue.
	- Pour rechercher une adresse dans une autre ville, entrez le numéro et le nom de la rue, ainsi que la ville et le département.
	- Pour rechercher une ville, entrez son nom et le département où elle se trouve.
	- Pour rechercher des coordonnées, entrez la latitude et la longitude.
- **5** Sélectionnez une option :
	- Pour effectuer une recherche à l'aide d'un terme de recherche suggéré, sélectionnez ce terme.
	- Pour effectuer une recherche à l'aide du texte que vous avez saisi, sélectionnez Q.
- **6** Sélectionnez une position le cas échéant.

### **Modification de la zone de recherche**

- **1** Dans le menu principal, sélectionnez **Où aller ?**.
- **2** Sélectionnez **Rechercher à proximité de**.
- **3** Sélectionnez une option.

### **Signalement d'une position fermée ou manquante**

Si les résultats de votre recherche contiennent une position obsolète ou incorrecte, vous pouvez signaler l'erreur à Garmin® et éliminer cette position de vos recherches suivantes.

- **1** Recherchez une position (page 4).
- **2** Sélectionnez une position dans les résultats de la recherche.
- 3 Sélectionnez  $\theta$ .
- 4 Sélectionnez **> Modifier**.
- **5** Sélectionnez **Signaler comme fermé** ou **Signaler comme manquant**.

Ces informations sont envoyées à Garmin lorsque vous connectez votre appareil au Tableau de bord à l'aide de votre ordinateur [\(page 1\).](#page-6-0)

### **Notation d'un point d'intérêt**

Vous pouvez attribuer à un point d'intérêt une note sous forme d'étoiles.

- **1** Cherchez une position [\(page 3\).](#page-8-0)
- **2** Sélectionnez une position dans les résultats de la recherche.
- 3 Sélectionnez **<sup>3</sup>**
- 4 Pour noter les points d'intérêt, sélectionnez les étoiles.

Les notes des points d'intérêt se mettent alors à jour automatiquement sur votre appareil.

### **A propos des outils de recherche**

Vous pouvez rechercher des positions à l'aide du clavier virtuel ou en entrant l'adresse ou les coordonnées.

### **Recherche d'une adresse**

**REMARQUE :** l'ordre des étapes peut changer en fonction des données cartographiques chargées sur votre appareil.

- **1** Sélectionnez **Où aller ?** > **Adresse**.
- **2** Saisissez le numéro de l'adresse, puis sélectionnez **Terminé**.
- **3** Saisissez le nom de rue, puis sélectionnez **Suivant**.
- **4** Si nécessaire, sélectionnez **Rechercher à proximité de**  pour modifier la ville, l'état ou la province.
- **5** Si nécessaire, sélectionnez la ville, l'état ou la province.
- **6** Sélectionnez l'adresse, le cas échéant.

### **Recherche d'une intersection**

- **1** Sélectionnez **Où aller ?** > **Catégories** > **Intersections**.
- **2** Sélectionnez une option :
	- Sélectionnez un état ou une province.
	- Pour modifier le pays, l'état ou la province, sélectionnez **Etat/pays**, puis saisissez un nom.
- **3** Saisissez le premier nom de rue, puis sélectionnez **Suivant**.
- **4** Sélectionnez la rue, le cas échéant.
- **5** Saisissez le second nom de rue, puis sélectionnez **Suivant**.
- **6** Sélectionnez la rue, le cas échéant.
- **7** Le cas échéant, sélectionnez l'intersection.

### **Recherche d'une ville**

- **1** Sélectionnez **Où aller ?** > **Catégories** > **Villes**.
- **2** Sélectionnez **Saisir la recherche**.
- **3** Saisissez un nom de ville, puis sélectionnez **Q**.
- **4** Sélectionnez une ville.

### **Recherche d'une position à l'aide de coordonnées**

Il est possible de rechercher une position à partir de la latitude et de la longitude. Cette possibilité peut se révéler intéressante en cas de chasse au trésor.

- **1** Sélectionnez **Où aller ?** > **Catégories** > **Coordonnées**.
- 2 Le cas échéant, sélectionnez  $\equiv$  > **Format**, puis sélectionnez le format de coordonnées adapté au type de carte que vous utilisez et enfin **Enregistrer**.
- **3** Sélectionnez la latitude.
- **4** Saisissez les nouvelles coordonnées, puis sélectionnez **Terminé**.
- **5** Sélectionnez la longitude.
- **6** Saisissez les nouvelles coordonnées, puis sélectionnez **Terminé**.
- **7** Sélectionnez **Afficher sur la carte**.

### **Recherche d'une position en parcourant la carte**

Pour pouvoir rechercher des lieux inclus dans les données cartographiques, tels que des restaurants, des hôpitaux et des stations-service, vous devez d'abord activer le calque de carte pour les lieux se trouvant sur l'itinéraire que vous empruntez ([page 8](#page-13-0)).

- **1** Sélectionnez **Afficher carte**.
- **2** Faites glisser la carte et effectuez un zoom afin d'afficher la zone à explorer.
- **3** Si nécessaire, sélectionnez **Q**, puis sélectionnez une icône de catégorie pour afficher uniquement une catégorie de lieux spécifique.

<span id="page-10-0"></span>Des marqueurs de position ( $\Psi$  ou un point bleu) s'affichent sur la carte.

- **4** Sélectionnez une option :
	- Sélectionnez un marqueur de position.
	- Sélectionnez un point, tel qu'une rue, une intersection ou une adresse.
- **5** Le cas échéant, sélectionnez la description de la position pour afficher des informations supplémentaires.

### **Enregistrement d'une position d'origine**

Vous pouvez définir comme position d'origine l'endroit où vous vous rendez le plus souvent.

- **1** Sélectionnez **Où aller ?** > > **Définir la position d'origine**.
- **2** Sélectionnez **Saisir mon adresse**, **Utiliser la position actuelle** ou **Destinations récentes**.

La position est enregistrée sous « Domicile » dans le menu Enregistré.

### **Retour à la position d'origine**

Sélectionnez **Où aller ?** > **Retour maison**.

#### **Modification des données concernant votre position d'origine**

Vous pouvez modifier l'adresse ou le numéro de téléphone d'une position qui s'affiche dans les résultats de recherche.

- **1** Sélectionnez **Où aller ?** > **Enregistré** > **Position d'origine**.
- 2 Sélectionnez **O**
- **3** Sélectionnez  $\equiv$  > Modifier.
- **4** Saisissez vos modifications.
- **5** Sélectionnez **Terminé**.

### **Recherche des destinations récentes**

Votre appareil stocke les 50 dernières destinations.

- **1** Sélectionnez **Où aller ?** > **Récent**.
- **2** Sélectionnez une position.
- **Suppression de la liste des destinations récentes** Sélectionnez **Où aller ?** > **Récent** > > **Effacer** > **Oui**.

### **Recherche d'un parking**

- **1** Sélectionnez **Où aller ?** > **Catégories** > **Parking**.
- **2** Sélectionnez la position d'un parking.

### **Recherche de votre dernière place de stationnement**

Lorsque vous retirez votre appareil de son support automobile et qu'il est allumé, votre position actuelle est enregistrée et considérée comme une place de stationnement.

Sélectionnez **Applications** > **Dernière place**.

### **Définition d'une position simulée**

Si vous êtes en intérieur ou que vous ne recevez pas de signal satellite, vous pouvez utiliser le GPS pour définir une position simulée.

- **1** Sélectionnez **Paramètres** > **Navigation** > **Simulateur GPS**.
- **2** Dans le menu principal, sélectionnez **Afficher carte**.
- **3** Touchez la carte deux fois de suite pour sélectionner une zone.
	- L'adresse de la position s'affiche en bas de l'écran.
- 4 Sélectionnez la description de la position.
- **5** Sélectionnez **Définir la position**.

### **Enregistrement de positions**

#### **Enregistrement d'une position**

- **1** Cherchez une position ([page 3](#page-8-0)).
- **2** Sélectionnez une position dans les résultats de la recherche.
- **3** Sélectionnez **O**
- $4$  Sélectionnez  $\equiv$  > **Enregistrer**.
- **5** Si nécessaire, entrez un nom, puis sélectionnez **Terminé**.

#### **Enregistrement de votre position actuelle**

- **1** Sur la carte, sélectionnez l'icône du véhicule.
- **2** Sélectionnez **Enregistrer**.
- **3** Saisissez un nom, puis sélectionnez **Terminé**.
- **4** Sélectionnez **OK**.

#### **Démarrage d'un itinéraire vers une position enregistrée**

- **1** Sélectionnez **Où aller ?** > **Enregistré**.
- **2** Si nécessaire, sélectionnez une catégorie ou **Tous les lieux enregistrés**.
- **3** Sélectionnez une position.
- **4** Sélectionnez **Aller !**.

#### **Modification d'une position enregistrée**

**1** Sélectionnez **Où aller ?** > **Enregistré**.

- **2** Si nécessaire, sélectionnez une catégorie.
- **3** Sélectionnez une position.
- 4 Sélectionnez **0**.
- **5** Sélectionnez  $\equiv$  > **Modifier**.
- **6** Sélectionnez une option :
	- Sélectionnez **Nom**.
	- Sélectionnez **Numéro de téléphone**.
	- Sélectionnez **Catégories** pour attribuer des catégories à la position enregistrée.
	- Sélectionnez **Affecter une photo** pour enregistrer une photo avec la position enregistrée (page 5).
	- Sélectionnez **Modifier le symbole cartographique** pour changer le symbole utilisé et marquer la position enregistrée sur une carte.
- **7** Modifiez les informations.
- **8** Sélectionnez **Terminé**.

#### **Attribution de catégories à une position enregistrée**

Vous pouvez ajouter des catégories personnalisées pour y classer vos positions enregistrées.

**REMARQUE :** les catégories n'apparaissent dans le menu des positions enregistrées qu'une fois que vous avez enregistré plus de 12 positions.

- **1** Sélectionnez **Où aller ?** > **Enregistré**.
- **2** Sélectionnez une position.
- **3** Sélectionnez  $\theta$ .
- **4** Sélectionnez > **Modifier** > **Catégories**.
- **5** Entrez un ou plusieurs noms de catégorie, séparés par des virgules.
- **6** Sélectionnez une catégorie suggérée, le cas échéant.
- **7** Sélectionnez **Terminé**.

#### **Partage d'une position enregistrée**

Si vous enregistrez la position d'une entreprise qui ne se trouve pas dans les données cartographiques, vous pouvez partager la position avec Garmin, afin qu'elle soit ajoutée dans les futures mises à jour cartographiques et partagée avec la communauté Garmin.

**1** Sélectionnez **Où aller ?** > **Enregistré**.

- <span id="page-11-0"></span>**2** Si nécessaire, sélectionnez une catégorie.
- **3** Sélectionnez une position.
- 4 Sélectionnez **O**
- **5** Sélectionnez  $\equiv$  > **Partager le lieu**.

### **Envoi d'une position vers l'appareil**

Vous pouvez envoyer des positions vers votre appareil depuis différentes sources en ligne, telles que le site : [http://connect.garmin.com.](http://connect.garmin.com)

- **1** Connectez l'appareil à votre ordinateur ([page 18](#page-23-0)).
- **2** Si nécessaire, installez le module externe Garmin Communicator.

**REMARQUE :** visitez le site [www.garmin.com/communicator](http://www.garmin.com/communicator) pour plus d'informations.

- **3** Depuis votre ordinateur, allez sur l'un des sites Web pris en charge, puis lancez une recherche sur la position souhaitée.
- **4** Toujours sur le site Web, sélectionnez **Envoyer au GPS**.

**REMARQUE :** il se peut que certains sites Web utilisent un bouton ou un lien portant un autre nom.

**5** Suivez les instructions présentées à l'écran.

### **Suppression d'une position enregistrée**

**REMARQUE :** une fois supprimées, les positions sont définitivement perdues.

- **1** Sélectionnez **Où aller ?** > **Enregistré**.
- 2 Sélectionnez  $\equiv$  > Supprimer les lieux enregistrés.
- **3** Cochez la case en regard des positions enregistrées à supprimer, puis sélectionnez **Supprimer**.

### **Navigation**

### **Démarrage d'un itinéraire**

- **1** Recherchez une position ([page 3](#page-8-0)).
- **2** Sélectionnez une position.
- **3** Sélectionnez **Aller !**.
- **4** Si besoin est, sélectionnez un itinéraire.

### **Modification du mode de calcul d'itinéraire**

L'itinéraire est calculé en fonction des données de vitesse de circulation et d'accélération du véhicule. Le mode de calcul affecte uniquement les itinéraires en mode Automobile.

Sélectionnez **Paramètres** > **Navigation** > **Méthode de calcul**.

- Sélectionnez **Temps le plus court** pour calculer les itinéraires les plus rapides à parcourir, sachant que la distance à couvrir peut être plus longue.
- Sélectionnez **Distance la plus courte** pour calculer les itinéraires les plus courts en termes de distance, sachant que la durée pour les parcourir peut être plus longue.
- Sélectionnez **Tout Terrain** pour calculer des itinéraires point à point (sans routes).

### **Aperçu d'itinéraires multiples**

- **1** Cherchez une position [\(page 3\).](#page-8-0)
- **2** Sélectionnez une position dans les résultats de la recherche.
- **3** Sélectionnez **Itinéraires**.
- **4** Sélectionnez un itinéraire.
- **5** Sélectionnez **Aller !**.

### **Démarrage d'un itinéraire vers une position enregistrée**

**1** Sélectionnez **Où aller ?** > **Enregistré**.

- **2** Si nécessaire, sélectionnez une catégorie ou **Tous les lieux enregistrés**.
- **3** Sélectionnez une position.
- **4** Sélectionnez **Aller !**.

### **Votre itinéraire sur la carte**

### *AVIS*

L'icône de limite de vitesse est affichée à titre d'information uniquement et ne saurait vous soustraire à votre obligation de vous conformer à tous les panneaux de limitation de vitesse et de respecter à tout moment les consignes de sécurité routière. Garmin ne saurait être tenue responsable des amendes ou citations en justice dont vous pourriez faire l'objet à la suite de toute infraction de votre part au Code de la route.

Une ligne magenta marque l'itinéraire. Votre destination est signalée par un drapeau à damiers.

Tout au long de votre trajet, l'appareil vous guide jusqu'à la destination à l'aide d'instructions vocales, de flèches sur la carte et d'indications apparaissant en haut de la carte. Si vous quittez l'itinéraire initial, l'appareil calcule un nouvel itinéraire et vous donne les instructions pour l'emprunter.

Une icône indiquant la limite de vitesse actuelle peut s'afficher lorsque vous déplacez sur de grands axes routiers.

Les limites de vitesse pour les camions peuvent s'afficher lorsque vous naviguez en mode Camion en fonction des données de configuration et des lois locales en vigueur.

Lorsque vous naviguez en mode Camion ou Camping-car, une tonalité retentit et l'icône « s'affiche si aucune donnée d'accessibilité pour camion n' toujours les panneaux de signalisation et les réglementations.

**REMARQUE :** les limites de vitesse pour les camions ne sont pas disponibles partout.

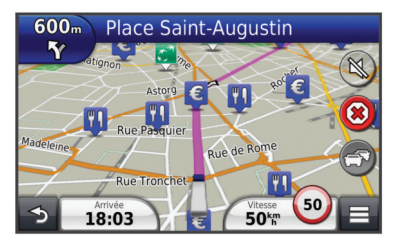

### **Utilisation de la carte de navigation**

- **1** Dans le menu principal, sélectionnez **Afficher carte**.
- **2** Si les commandes de zoom sont masquées, sélectionnez la carte pour les afficher.
- **3** Sélectionnez la carte.
- **4** Sélectionnez une option :
	- Pour afficher les alertes pour poids lourds, sélectionnez .
	- Pour effectuer un zoom avant ou arrière, sélectionnez  $ou =$
	- Pour faire pivoter l'affichage de la carte, sélectionnez ...
	- Pour basculer entre l'affichage Nord en haut et l'affichage 3D, sélectionnez ...
	- Pour ajouter ou supprimer des calques de carte, sélectionnez  $\leqslant$ .
	- Pour afficher des catégories spécifiques lorsque vous ne suivez pas un itinéraire, sélectionnez Q.
	- Pour recentrer la carte sur votre position actuelle, sélectionnez  $\blacktriangleright$ .
	- Pour afficher les raccourcis vers la carte et les fonctions de navigation, sélectionnez  $\equiv$

### <span id="page-12-0"></span>**Ajout d'un point à un itinéraire**

Pour pouvoir ajouter une étape, vous devez suivre un itinéraire.

- **1** Sur la carte, sélectionnez > **Où aller ?**.
- **2** Recherchez l'étape supplémentaire.
- **3** Sélectionnez l'étape dans les résultats de la recherche.
- **4** Sélectionnez **Aller !**.
- **5** Sélectionnez **Ajouter à l'itinéraire actif**.

### **Suivi d'un détour**

Lorsque vous suivez un itinéraire, vous pouvez utiliser des détours pour éviter les obstacles (travaux, par exemple).

Lorsque vous suivez un itinéraire, sélectionnez **= > Détour**.

### **Arrêt de l'itinéraire**

Sur la carte, sélectionnez  $\hat{\mathbf{x}}$ ).

### **Utilisation des itinéraires suggérés**

Pour pouvoir utiliser cette fonction, vous devez d'abord enregistrer au moins une position et activer la fonction d'historique de voyage (voir [page 20\).](#page-25-0)

Grâce à la fonction myTrends™, votre appareil prévoit votre destination en fonction de votre historique de voyage, du jour de la semaine et de l'heure de la journée. Lorsque vous vous êtes rendu plusieurs fois à une position enregistrée, celle-ci s'affiche dans la barre de navigation de la carte, avec l'estimation du temps de parcours et les informations sur le trafic.

Sélectionnez la barre de navigation afin d'afficher un itinéraire suggéré pour atteindre la position.

### **A propos des services à proximité des sorties**

Pendant vos déplacements, vous pouvez rechercher des stations-service, des restaurants, des hébergements ou des toilettes situés à proximité des sorties avoisinantes.

Ces services sont répertoriés dans des onglets par catégorie.

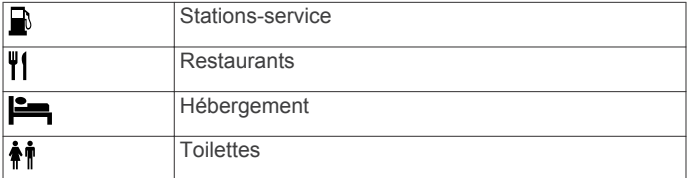

### **Recherche de services à proximité des sorties**

- 1 Sur la carte, sélectionnez **= > Services à proximité des sorties**.
- **2** Utilisez les flèches pour sélectionner une sortie proche.
- **3** Sélectionnez un onglet des services à proximité des sorties.
- **4** Sélectionnez un point d'intérêt.

#### **Navigation jusqu'à une sortie**

- 1 Sur la carte, sélectionnez **= > Services à proximité des** sorties  $> 76$ .
- **2** Sélectionnez **Aller !**.

### **Contournement de caractéristiques routières**

- **1** Sélectionnez **Paramètres** > **Navigation** > **Contournements**.
- **2** Sélectionnez les caractéristiques routières que vous souhaitez éviter dans vos itinéraires, puis sélectionnez **Enregistrer**.

### **A propos des contournements personnalisés**

Les contournements personnalisés vous permettent de contourner des zones et des sections de route spécifiques. Vous pouvez activer et désactiver les contournements personnalisés selon vos besoins.

#### **Contournement d'une zone**

- **1** Sélectionnez **Paramètres** > **Navigation** > **Personnaliser les contournements**.
- **2** Si nécessaire, sélectionnez **Ajouter un contournement**.
- **3** Sélectionnez **Ajouter une zone à éviter**.
- **4** Sélectionnez le coin supérieur gauche de la zone à éviter, puis sélectionnez **Suivant**.
- **5** Sélectionnez le coin inférieur droit de la zone à éviter, puis sélectionnez **Suivant**.
	- La zone sélectionnée est ombrée sur la carte.
- **6** Sélectionnez **Terminé**.

#### **Contournement d'une route**

- **1** Sélectionnez **Paramètres** > **Navigation** > **Personnaliser les contournements**.
- **2** Sélectionnez **Ajouter une route à éviter**.
- **3** Sélectionnez le point de départ de la section de route à éviter, puis sélectionnez **Suivant**.
- **4** Sélectionnez le point d'arrivée de la section de route, puis sélectionnez **Suivant**.
- **5** Sélectionnez **Terminé**.

#### **Désactivation d'un contournement personnalisé**

Vous pouvez désactiver un contournement personnalisé sans le supprimer.

- **1** Sélectionnez **Paramètres** > **Navigation** > **Personnaliser les contournements**.
- **2** Sélectionnez un contournement.
- **3** Sélectionnez > **Désactiver**.

#### **Suppression des contournements personnalisés 1** Sélectionnez **Paramètres** > **Navigation** > **Personnaliser les contournements**.

- **2** Sélectionnez une option :
	- Pour supprimer tous les contournements personnalisés, sélectionnez  $\vec{m}$ .
	- Pour supprimer un contournement personnalisé, sélectionnez-le, puis sélectionnez  $\equiv$  > **Supprimer**.

### **Activation des détours avancés**

Sélectionnez **Paramètres** > **Navigation** > **Détours avancés**.

**Suivi d'un détour pour éviter une zone particulière**

Vous pouvez faire un détour sur une distance donnée à un moment de votre trajet ou un détour en empruntant les routes de votre choix. Cette fonction est utile si vous rencontrez des zones de travaux, des routes barrées ou de mauvaises conditions de circulation.

- **1** Sélectionnez une destination, puis sélectionnez **Aller !**  ([page 4](#page-9-0)).
- **2** Sur la carte, sélectionnez  $\equiv$  > Détour.
- **3** Sélectionnez **0,5 km suivant sur l'itinéraire**, **2 km suivants sur l'itinéraire**, **5 km suivants sur l'itinéraire** ou **Détour par route(s) de l'itinéraire**.
- **4** Si nécessaire, sélectionnez une route à éviter.

### <span id="page-13-0"></span>**Navigation à vol d'oiseau**

Si vous vous déplacez sans suivre la route, vous pouvez utiliser le mode Vol d'oiseau.

- **1** Sélectionnez **Paramètres** > **Navigation**.
- **2** Sélectionnez **Méthode de calcul** > **Tout Terrain** > **Enregistrer**.

Le prochain itinéraire sera calculé sur une ligne droite menant à la position.

### **Pages cartographiques**

### **Personnalisation de la carte**

### **Personnalisation des calques de la carte**

Vous pouvez choisir les données qui apparaîtront sur la carte, telles que les icônes de points d'intérêt et de conditions de circulation.

- **1** Sur la carte, sélectionnez  $\equiv$
- **2** Sélectionnez **Calques de carte**.
- **3** Sélectionnez les calques que vous voulez ajouter à la carte, puis sélectionnez **Enregistrer**.

### **Affichage du journal de trajet**

Votre appareil tient à jour un journal de trajet, c'est-à-dire un journal où est enregistré le trajet parcouru.

- **1** Sélectionnez **Paramètres** > **Carte et véhicule** > **Calques de carte**.
- **2** Cochez la case **Journal de trajet**.

### **Modification du champ de données de la carte**

- **1** Sur la carte, sélectionnez le champ de données dans le coin inférieur gauche.
- **2** Sélectionnez un type de données à afficher.
- **3** Sélectionnez **Enregistrer**.

### **Personnalisation des boutons de la carte**

Vous pouvez placer jusqu'à deux icônes à droite de la carte principale.

- **1** Sélectionnez **Paramètres** > **Carte et véhicule** > **Boutons de la carte**.
- **2** Sélectionnez une icône, puis **OK**.
- 3 Sélectionnez  $\Theta$ .
- **4** Sélectionnez une icône différente.

### *Suppression de boutons de la carte*

Vous pouvez retirer tous les boutons à droite de la carte.

- **1** Sélectionnez **Paramètres** > **Carte et véhicule** > **Boutons de la carte**.
- **2** Sélectionnez une icône, puis **OK**.
- **3** Sélectionnez **Enregistrer**.

### **Modification du tableau de bord de la carte**

Le tableau de bord affiche les informations sur le trajet en bas de la carte. Vous pouvez sélectionner différents tableaux de bord pour changer le style et la disposition des informations.

- **1** Sélectionnez **Paramètres** > **Carte et véhicule** > **Tableaux de bord**.
- **2** Utilisez les flèches pour sélectionner un tableau de bord.
- **3** Sélectionnez **Enregistrer**.

### **Modification de la perspective de la carte**

- **1** Sélectionnez **Paramètres** > **Carte et véhicule** > **Affichage carte routière**.
- **2** Sélectionnez une option :
- Sélectionnez **Tracé en haut** pour afficher la carte en deux dimensions (2D). La direction à suivre est indiquée en haut de la carte.
- Sélectionnez **Nord en haut** pour afficher la carte en 2D avec le nord en haut de la carte.
- Sélectionnez **3-D** pour afficher la carte en trois dimensions.

### **Affichage de l'activité d'un itinéraire**

#### **Affichage de la liste des changements de direction**

Lorsque vous suivez un itinéraire, vous pouvez visualiser tous les changements de direction et toutes les manœuvres à effectuer sur cet itinéraire, ainsi que la distance à parcourir entre deux changements de direction.

- **1** Lorsque vous suivez un itinéraire, touchez la barre de texte située en haut de la carte.
- **2** Sélectionnez un changement de direction.

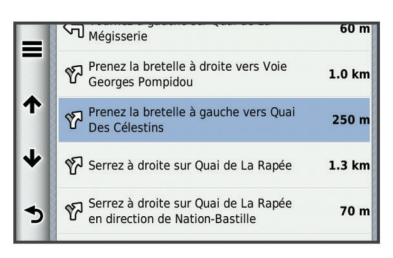

Les détails relatifs à ce changement de direction s'affichent à l'écran. Le cas échéant, une image de l'intersection s'affiche pour les intersections sur les grands axes.

#### *Affichage de l'itinéraire complet sur la carte*

- **1** Tout en suivant un itinéraire, sélectionnez la barre de navigation en haut de la carte.
- **2** Sélectionnez  $\equiv$  > Carte.

### **Affichage du prochain changement de direction**

Lorsque vous suivez un itinéraire en mode Automobile, un aperçu du prochain changement de direction, changement de voie ou autre manœuvre s'affiche en haut à gauche de la carte.

Cet aperçu donne également la distance à parcourir avant le changement ou la manœuvre et, le cas échéant, la voie sur laquelle vous devrez vous trouver.

A partir de la carte, sélectionnez **et pour afficher le prochain** changement de direction sur la carte.

#### *Assistant de voies de circulation actif*

A l'approche d'un changement de direction lorsque vous suivez un itinéraire, une simulation détaillée de la route apparaît à côté de la carte. Une ligne magenta apparaît sur la voie à emprunter pour le changement de direction.

### **Affichage des intersections**

Lorsque vous suivez un itinéraire, vous avez la possibilité de visualiser les intersections sur les grands axes. Lorsque vous approchez d'une intersection, l'image de celle-ci s'affiche brièvement (selon disponibilité).

Sélectionnez **au sur la carte pour afficher l'intersection**, le cas échéant.

#### **Affichage des alertes routières**

Lorsque vous suivez un itinéraire, une alerte routière peut apparaître dans la barre de navigation.

Sélectionnez une alerte pour afficher d'autres informations.

### **Affichage d'informations sur le trajet**

La page d'informations sur le trajet indique votre vitesse actuelle et vous fournit des données statistiques concernant votre voyage.

<span id="page-14-0"></span>**REMARQUE :** si vous vous arrêtez fréquemment, ne mettez pas l'appareil hors tension, de sorte qu'il puisse évaluer avec précision le temps écoulé pendant le voyage.

Sur la carte, sélectionnez **= > Calculateur de voyage**.

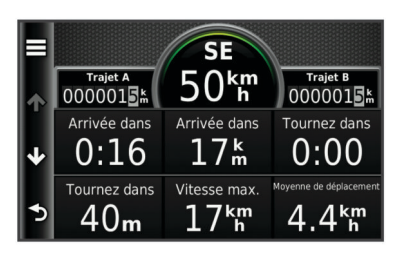

### *Réinitialisation des informations sur le trajet*

- **1** Sur la carte, sélectionnez  $\equiv$  > **Calculateur de voyage**.
- **2** Sélectionnez  $\equiv$  > Réinitialiser champ(s).
- **3** Sélectionnez une option :
	- Si vous ne suivez pas d'itinéraire, sélectionnez **Tout sélectionner** pour réinitialiser tous les champs de données, à l'exception de l'indicateur de vitesse, sur la première page.
	- Sélectionnez **Réinitialiser les données de trajet** pour réinitialiser les informations contenues dans le calculateur de voyage.
	- Sélectionnez **Réinitialiser la vitesse maximale** pour réinitialiser la vitesse maximale.
	- Sélectionnez **Réinitialiser trajet B** pour réinitialiser l'odomètre.

### **Affichage d'informations sur la position actuelle**

Vous pouvez utiliser la page Où suis-je ? pour afficher les informations sur votre position actuelle. Cette fonction est utile si vous souhaitez communiquer rapidement votre position aux services d'urgence.

Sur la carte, sélectionnez **= > Où suis-je ?**.

### **Recherche de services à proximité**

Vous pouvez utiliser la page Où suis-je ? pour trouver des services à proximité, tels que les hôpitaux et les postes de police.

- **1** Sur la carte, sélectionnez  $\equiv$  > Où suis-je ?.
- **2** Sélectionnez une catégorie.

#### **Directions jusqu'à votre position actuelle**

Si vous devez indiquer à quelqu'un comment se rendre à la position où vous vous trouvez, votre appareil peut vous fournir une liste de directions.

- **1** Sur la carte, sélectionnez le véhicule.
- 2 Sélectionnez **E** > Directions vers moi.

### **Commande vocale**

**REMARQUE :** la fonction Commande vocale n'est pas disponible pour toutes les langues et régions ainsi que sur certains modèles.

**REMARQUE :** un environnement bruyant peut affecter les performances de la navigation par instructions vocales.

La fonction Commande vocale vous permet de contrôler votre appareil en prononçant des mots et des ordres. Le menu Commande vocale fournit des instructions vocales ainsi qu'une liste d'ordres possibles.

### **Définition de l'expression d'activation**

L'expression d'activation est un mot ou une expression que vous pouvez prononcer pour activer la fonction de commande vocale. L'expression d'activation par défaut est **Commande vocale**.

**ASTUCE :** pour réduire le risque d'activation accidentelle de la commande vocale, utilisez une expression difficile à deviner.

- **1** Sélectionnez **Applications** > **Commande vocale** > **Personnaliser l'expression**.
- **2** Saisissez une nouvelle expression d'activation. L'appareil indique le niveau de sécurité offert par l'expression à mesure que vous la saisissez.
- **3** Sélectionnez **Terminé**.

### **Activation de la commande vocale**

Prononcez votre expression d'activation. Le menu Commande vocale s'affiche.

### **Astuces pour la commande vocale**

- Parlez d'une voix normale en direction de l'appareil.
- Réduisez le bruit ambiant, par exemple les bruits de voix ou la radio, de façon à augmenter la précision de la reconnaissance vocale.
- Enoncez les commandes vocales telles qu'elles apparaissent à l'écran.
- Répondez aux invites vocales de l'appareil.
- Rallongez l'expression d'activation pour réduire le risque d'activation accidentelle de la commande vocale.
- Attendez l'émission des deux tonalités qui confirment l'activation et la désactivation du mode Commande vocale.

### **Démarrage d'un itinéraire à l'aide d'une commande vocale**

Vous pouvez prononcer les noms de lieux connus.

- **1** Prononcez votre expression d'activation (page 9).
- **2** Dites **Rechercher lieu**.

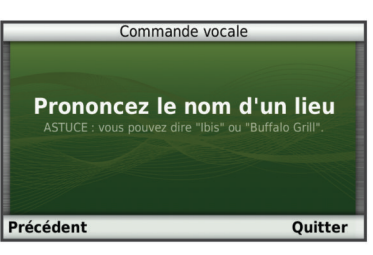

**3** Ecoutez le guidage vocal, puis prononcez le nom du lieu. Une liste de lieux s'affiche à l'écran.

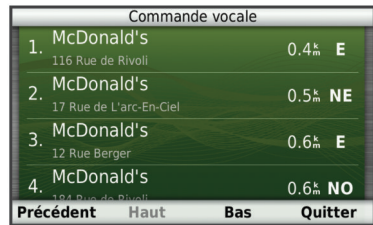

**4** Prononcez le numéro de ligne.

<span id="page-15-0"></span>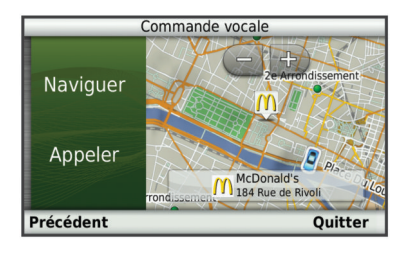

**5** Dites **Naviguer**.

### **Désactivation des instructions**

Vous pouvez désactiver les instructions de commande vocale sans désactiver le son de l'appareil.

- **1** Sélectionnez **Applications** > **Commande vocale** > ...
- **2** Sélectionnez **Instructions silencieuses** > **Activé**.

### **Désactivation de la commande vocale**

Vous pouvez désactiver la fonction de commande vocale, ce qui évite de l'activer involontairement en parlant.

- **1** Sélectionnez **Applications** > **Commande vocale** > ...
- **2** Sélectionnez **Commande vocale** > **Désactivé**.

### **Appels téléphoniques mains libres**

### **A propos de la fonction d'appel mains libres**

Les appels mains libres sont disponibles sur certains modèles. La technologie sans fil Bluetooth vous permet de connecter votre appareil à votre téléphone portable pour en faire un appareil mains libres. Pour savoir si votre téléphone portable Bluetooth est compatible avec votre appareil, rendez-vous sur le site Web [www.garmin.com/bluetooth.](http://www.garmin.com/bluetooth)

Il est possible que votre téléphone ne prenne pas en charge toutes les fonctionnalités d'appel mains libres fournies par votre appareil.

### **Activation de la technologie sans fil Bluetooth**

- **1** Sélectionnez **Paramètres** > **Bluetooth**.
- **2** Sélectionnez **Bluetooth**.

### **Couplage du téléphone**

Pour pouvoir utiliser l'option appels mains libres, vous devez tout d'abord coupler votre appareil avec un téléphone mobile compatible.

- **1** Placez votre téléphone et votre appareil Bluetooth à moins de 10 mètres (33 pieds) l'un de l'autre.
- **2** Activez la technologie sans fil Bluetooth sur votre appareil.
- **3** Sélectionnez une option :
	- Sélectionnez **Paramètres** > **Bluetooth** > **Ajouter un téléphone**.
	- Si vous avez déjà couplé un autre téléphone, sélectionnez **Paramètres** > **Bluetooth** > **Téléphone** > .
- **4** Activez la technologie sans fil Bluetooth sur votre téléphone.
- **5** Sélectionnez **OK** sur votre appareil. Une liste des périphériques Bluetooth à proximité s'affiche.
- **6** Sélectionnez votre téléphone dans la liste, puis sélectionnez **OK**.
- **7** Le cas échéant, confirmez sur votre téléphone que l'appareil est autorisé à se connecter.
- **8** Au besoin, saisissez le code PIN Bluetooth de l'appareil sur votre téléphone.

### **Déconnexion de votre téléphone**

- **1** Sélectionnez **Paramètres** > **Bluetooth**.
- **2** Sélectionnez **Téléphone** > **Aucun** > **Enregistrer**. Votre téléphone est maintenant déconnecté de votre appareil, tout en restant couplé avec celui-ci.

#### **Astuces après le couplage des appareils**

- Une fois ce couplage initial effectué, les deux appareils peuvent se connecter automatiquement chaque fois que vous les mettez sous tension.
- Lorsque votre téléphone est branché à l'appareil, vous pouvez recevoir des indications vocales.
- Lorsque vous allumez l'appareil, il tente de se connecter au dernier téléphone auquel il était précédemment connecté.
- Vous devrez éventuellement configurer votre téléphone pour qu'il se connecte automatiquement à l'appareil lorsque celuici est mis sous tension.

### **Appels téléphoniques**

#### **Composition d'un numéro**

- **1** Sélectionnez **Téléphone** > **Appeler**.
- **2** Saisissez le numéro.
- **3** Sélectionnez **Appeler**.

#### **Appel d'un contact de votre répertoire**

Le répertoire enregistré sur votre téléphone est chargé sur l'appareil à chaque fois qu'une connexion s'établit entre les deux. Il peut s'écouler quelques minutes avant que le répertoire ne soit disponible. Certains téléphones ne prennent pas en charge cette fonctionnalité.

- **1** Sélectionnez **Téléphone** > **Répertoire**.
- **2** Sélectionnez un contact.
- **3** Sélectionnez **Appeler**.

### **Appel d'une position**

- **1** Sélectionnez **Téléphone** > **Parcourir les catégories**.
- **2** Sélectionnez un point d'intérêt [\(page 3\).](#page-8-0)
- **3** Sélectionnez **Appeler**.

### **Réception d'un appel**

Lorsque vous recevez un appel, sélectionnez **Répondre** ou **Ignorer**.

### **Utilisation de l'historique des appels**

L'historique des appels enregistré sur votre téléphone est chargé sur l'appareil à chaque fois qu'une connexion est établie entre les deux. Quelques minutes peuvent s'écouler avant que l'historique des appels ne soit disponible. Certains téléphones ne prennent pas en charge cette fonctionnalité.

- **1** Sélectionnez **Téléphone** > **Historique d'appels**.
- **2** Sélectionnez une catégorie.

Une liste d'appels s'affiche. Les appels les plus récents apparaissent en haut.

**3** Sélectionnez un appel.

### **Utilisation des options en communication**

- 1 Sur la carte, lors d'un appel, sélectionnez  $\bullet$ .
- **2** Sélectionnez une option.
	- Pour le transfert audio vers votre téléphone, sélectionnez **Combiné**.

ASTUCE : vous pouvez utiliser cette fonction en cas d'appel confidentiel ou pour éteindre l'appareil tout en poursuivant votre appel.

<span id="page-16-0"></span>**ASTUCE :** cette fonction peut être utile si vous souhaitez utiliser un système automatisé de type messagerie vocale.

- Pour désactiver le microphone, sélectionnez **Désactiver le son**.
- Pour raccrocher, sélectionnez **Fin d'appel**.

### **Saisie du numéro de votre domicile**

**ASTUCE :** après avoir enregistré le numéro de votre domicile, vous pouvez le changer en modifiant « Domicile » dans votre liste de lieux enregistrés [\(page 5\).](#page-10-0)

Sélectionnez **Téléphone** > > **Définir le numéro du domicile**, saisissez votre numéro de téléphone, puis sélectionnez **Terminé**.

### **Appel au domicile**

Pour pouvoir appeler votre domicile, vous devez entrer un numéro de téléphone pour votre position d'origine.

Sélectionnez **Enregistré** > **Position d'origine** > > **Appeler**.

### **Utilisation des applications**

### **Utilisation de l'aide**

Sélectionnez **Applications** > **Aide** pour afficher des informations sur l'utilisation de l'appareil.

#### **Recherche de rubriques d'aide**

Sélectionnez **Applications** > Aide > Q.

### **A propos de Smartphone Link**

Smartphone Link est une application pour téléphones qui permet à votre appareil de télécharger des données en temps réel, grâce à la connexion de données de votre téléphone. Votre appareil transfère des données depuis Smartphone Link grâce à la technologie sans fil Bluetooth.

La connexion à Smartphone Link donne accès aux services Live Garmin. Les services Live Garmin vous proposent d'afficher sur votre appareil, gratuitement ou via un abonnement, des données en temps réel telles que les données de trafic, la météo et le prix des carburants.

Les positions enregistrées et les destinations récentes sont synchronisées avec votre téléphone à chaque fois que l'appareil est connecté à Smartphone Link.

#### **Téléchargement de Smartphone Link**

Smartphone Link prend en charge les téléphones équipés du système d'exploitation Android™ version 2.1 ou plus récente.

Téléchargez Smartphone Link dans la boutique d'applications de votre téléphone compatible. Pour plus d'informations sur le téléchargement et l'installation d'applications, consultez le manuel d'utilisation de votre téléphone.

### **Connexion à Smartphone Link**

Afin de pouvoir vous connecter à Smartphone Link, vous devez télécharger et installer l'application Smartphone Link sur votre téléphone.

- **1** Démarrez Smartphone Link sur votre téléphone.
- **2** Sur votre appareil, sélectionnez **Paramètres** > **Bluetooth**, et cochez la case **Bluetooth**.
- **3** Sur votre téléphone, sélectionnez **Paramètres Bluetooth**.
- **4** Sur votre téléphone, activez la technologie sans fil Bluetooth, puis recherchez les périphériques Bluetooth à proximité. Pour plus d'informations, reportez-vous au manuel d'utilisation du téléphone.
- **5** Sur votre téléphone, sélectionnez votre appareil dans la liste des périphériques à proximité.
- **6** Suivez les instructions à l'écran sur votre téléphone et sur votre appareil pour confirmer la demande de couplage. s'affiche dans la barre d'état de l'appareil lorsque Smartphone Link est connecté.

### **Envoi d'une position de votre téléphone à l'appareil**

Sur votre téléphone, Smartphone Link est référencée comme une application de navigation.

- **1** Sur votre téléphone, sélectionnez le bouton permettant de lancer la navigation vers une position (reportez-vous au manuel d'utilisation de votre téléphone).
- **2** Dans le menu des applications, sélectionnez **Smartphone Link**.

La prochaine fois que vous connecterez l'appareil à votre téléphone, la position sera transférée dans les destinations récentes de l'appareil.

#### **Désactivation des appels lors de la connexion à Smartphone Link**

Lorsque l'appareil est connecté au téléphone et reçoit les services Live Garmin, vous pouvez désactiver les appels mains libres.

- **1** Sélectionnez **Applications** > **Smartphone Link**.
- **2** Sélectionnez votre téléphone.
- **3** Décochez la case **Appel mains libres**.

### **A propos des services Live Garmin**

**REMARQUE :** Smartphone Link prend en charge les téléphones équipés du système d'exploitation Android version 2.1 ou plus récente.

Afin de pouvoir utiliser les services Live Garmin, vous devez d'abord connecter votre appareil à un téléphone compatible exécutant Smartphone Link (page 11).

La connexion à Smartphone Link donne accès aux services Live Garmin. Les services Live Garmin vous proposent d'afficher sur votre appareil, gratuitement ou via un abonnement, des données en temps réel telles que les données de trafic, la météo et le prix des carburants.

Certains services Live Garmin, comme la météo, sont disponibles séparément sous forme d'applications sur votre appareil. D'autres services Live Garmin, comme Trafic en temps réel, permettent d'améliorer les fonctions de navigation déjà présentes sur votre appareil. Les fonctions nécessitant un accès aux services Live Garmin comportent le symbole Smartphone Link et s'affichent uniquement lorsque l'appareil est connecté à Smartphone Link.

### **Abonnement aux services Live Garmin**

Avant de pouvoir vous abonner aux services Live Garmin, vous devez installer l'application Smartphone Link sur votre téléphone.

- **1** Démarrez l'application Smartphone Link sur votre téléphone (page 11).
- **2** Sélectionnez **Services Live Garmin**.

Une liste de services et de prix d'abonnement s'affiche.

- **3** Sélectionnez un service.
- **4** Sélectionnez le prix.
- **5** Sélectionnez **S'abonner**.
- **6** Suivez les instructions présentées à l'écran.

### **A propos d'ecoRoute**

Dans certaines régions uniquement, vous devez acquérir un code de déverrouillage ou un accessoire ecoRoute™ HD pour <span id="page-17-0"></span>La fonction ecoRoute calcule la consommation et le coût du carburant jusqu'à une destination donnée. Elle offre également des outils permettant d'optimiser votre consommation de carburant.

Les données fournies par la fonction ecoRoute sont uniquement des estimations. Elles ne sont pas générées par votre véhicule, à moins que vous n'utilisiez l'accessoire ecoRoute HD.

Pour obtenir des rapports de carburant plus précis correspondant à votre véhicule et à vos habitudes de conduite, ajustez les paramètres d'économie de carburant (page 12).

### **Accessoire ecoRoute HD**

Lorsqu'il est connecté à l'accessoire ecoRoute HD, votre appareil reçoit en temps réel des informations concernant votre véhicule, par exemple des messages d'erreur, le nombre de tr/min ou la tension de la batterie. Lors du calcul des données ecoRoute, votre appareil récupère des données sur votre véhicule à l'aide de l'accessoire ecoRouteHD.

Rendez-vous sur le site [www.garmin.com/ecoRoute.](http://www.garmin.com/ecoroute)

### **Configuration du véhicule**

Lorsque vous utilisez les fonctions ecoRoutepour la première fois, vous devez saisir les informations concernant votre véhicule.

- **1** Sélectionnez **Applications** > **ecoRoute**.
- **2** Suivez les instructions présentées à l'écran.

### **Modification du prix du carburant**

- **1** Sélectionnez **Applications** > **ecoRoute** > **A la pompe**.
- **2** Saisissez le prix actuel du carburant, puis sélectionnez **Suivant**.
- **3** Sélectionnez **Oui**.

### **Ajustement de la consommation**

Vous pouvez étalonner votre consommation de carburant pour recevoir des rapports de carburant plus précis tenant compte de votre véhicule et de vos habitudes de conduite. Il est recommandé de procéder à l'ajustement lorsque vous faites le plein de carburant.

- **1** Sélectionnez **Applications** > **ecoRoute** > **A la pompe**.
- **2** Saisissez le prix actuel du carburant.
- **3** Saisissez la quantité de carburant utilisée depuis le dernier plein.
- **4** Saisissez la distance parcourue depuis le dernier plein.
- **5** Sélectionnez **Suivant**.
	- L'appareil calcule votre consommation moyenne.
- **6** Sélectionnez **Enregistrer**.

### **A propos de la fonction ecoChallenge**

La fonction ecoChallenge attribue une note à vos habitudes de conduite pour vous permettre d'optimiser la consommation du véhicule. Vos scores ecoChallenge sont proportionnels à vos économies de carburant. La fonction ecoChallenge collecte des données et calcule un score à chaque déplacement de votre appareil lorsqu'il est en mode automobile.

### *Affichage des scores ecoChallenge*

Sélectionnez **Applications** > **ecoRoute** > **ecoChallenge**.

#### *A propos du score ecoChallenge*

La couleur de la feuille située sur l'icône Eco Challenge varie en fonction de votre performance.

**Total** : affiche une moyenne des scores de vitesse, d'accélération et de freinage.

- Vitesse : affiche votre score par rapport à la vitesse la plus économique en carburant de votre véhicule (entre 45 et 60 mi/h pour la plupart des véhicules).
- **Accélération** : affiche votre score pour la régularité et la progressivité de votre accélération. Vous perdez des points si l'accélération est rapide.
- **Freinage** : affiche votre score pour la régularité et la progressivité de votre freinage. Vous perdez des points à chaque freinage brusque.

#### *Réinitialisation des scores ecoChallenge*

- **1** Sélectionnez **Applications** > **ecoRoute** > **ecoChallenge**.
- **2** Sélectionnez  $\equiv$  > Réinitialiser.

#### **Affichage des informations relatives à la consommation de carburant**

- **1** Sélectionnez **Applications** > **ecoRoute** > **Consommation**.
- **2** Touchez une section du graphique pour effectuer un zoom avant.

### **Rapports kilométriques**

Le rapport kilométrique indique la distance, la durée, la consommation moyenne et le prix du carburant jusqu'à votre destination.

Un rapport kilométrique est créé pour chaque itinéraire que vous suivez. Si vous interrompez un itinéraire sur votre appareil, un rapport kilométrique est créé pour la distance que vous avez parcourue.

#### *Affichage d'un rapport kilométrique*

Vous pouvez afficher les rapports kilométriques enregistrés sur l'appareil.

**ASTUCE :** vous pouvez accéder aux rapports kilométriques dans le dossier **Reports** situé sur le lecteur de l'appareil ou le volume [\(page 18\).](#page-23-0)

- **1** Sélectionnez **Applications** > **ecoRoute** > **Rapport kilométrique**.
- **2** Sélectionnez un journal.

### **Réinitialisation des informations ecoRoute**

- **1** Sélectionnez **Applications** > **ecoRoute** > **Profil de véhicule**.
- $2$  Sélectionnez  $\equiv$  > Réinitialiser.

### **Affichage de message myGarmin**

Afin de pouvoir utiliser cette fonction, vous devez d'abord connecter votre appareil à un téléphone compatible exécutant Smartphone Link ([page 11\). Cette fonction n](#page-16-0)'[est pas disponible](#page-16-0) dans toutes les zones.

Elle permet d'afficher les messages myGarmin (notifications de mises à jour du logiciel et des cartes, etc.).

**1** Sélectionnez **Applications** > **myGarmin**.

Si vous avez des messages non lus, le nombre de messages non lus s'affiche sur l'icône myGarmin.

**2** Sélectionnez l'objet du message souhaité. Le message complet s'affiche.

### **Affichage des prévisions météo**

Afin de pouvoir utiliser cette fonction, vous devez d'abord connecter votre appareil à un téléphone compatible exécutant Smartphone Link ([page 11\). Cette fonction n](#page-16-0)'[est pas disponible](#page-16-0) dans toutes les zones.

- **1** Sélectionnez **Applications** > **Météo**.
- **2** Sélectionnez un jour.

Les prévisions détaillées du jour s'affichent.

### <span id="page-18-0"></span>**Consultation de la météo près d'une autre ville**

- **1** Sélectionnez **Applications** > **Météo** > **Position actuelle**.
- **2** Sélectionnez une option :
	- Pour consulter la météo près d'une ville faisant partie de vos favoris, sélectionnez une ville dans la liste.
	- Pour ajouter une ville à votre liste de favoris, sélectionnez **Ajouter une ville**, puis saisissez le nom de la ville souhaitée.

### **Affichage du radar météorologique**

Vous pouvez consulter une carte animée avec code couleur des conditions météorologiques actuelles ; la carte inclut également une icône météo. L'icône météo change et affiche le temps qu'il fait dans la région (pluie, neige, orages, etc.).

- **1** Sélectionnez **Applications** > **Météo**.
- **2** Sélectionnez une ville, au besoin.
- $3$  Sélectionnez  $\equiv$  > Radar météorologique.

### **Affichage des alertes météo**

Lorsque vous vous déplacez avec votre appareil, il se peut que des alertes météo s'affichent sur la carte. Vous pouvez également afficher une carte des alertes météo à proximité de votre position actuelle ou d'une ville de votre choix.

- **1** Sélectionnez **Applications** > **Météo**.
- **2** Sélectionnez une ville, au besoin.
- **3** Sélectionnez > **Alertes météo**.

### **Consultation des conditions de circulation**

- **1** Sélectionnez **Applications** > **Météo**.
- **2** Sélectionnez une ville, au besoin.
- **3** Sélectionnez  $\equiv$  > Etat des routes.

### **Planification d'un trajet**

Vous pouvez utiliser le planificateur de trajets pour créer et enregistrer un trajet contenant plusieurs destinations.

- **1** Sélectionnez **Applications** > **Planificateur de trajets**.
- **2** Sélectionnez **Nouveau trajet**.
- **3** Sélectionnez **Sélectionner le point de départ**.
- **4** Cherchez une position [\(page 3\).](#page-8-0)
- **5** Choisissez **Sélectionner**.
- **6** Pour ajouter des positions, sélectionnez  $\oplus$ .
- **7** Sélectionnez **Suivant**.
- **8** Saisissez un nom, puis sélectionnez **Terminé**.

### **Programmer un trajet**

Vous pouvez utiliser le planificateur de trajets pour créer et enregistrer un trajet contenant plusieurs destinations.

- **1** Sélectionnez **Applications** > **Planificateur de trajets**.
- **2** Sélectionnez un trajet.
- **3** Sélectionnez une position.
- **4** Sélectionnez une option :
	- Sélectionnez **Heure de départ**.
	- Sélectionnez **Heure d'arrivée**.
- **5** Sélectionnez une date et une heure, puis sélectionnez **Enregistrer**.
- **6** Sélectionnez **Durée**.
- **7** Sélectionnez le temps que vous passerez à cette position, puis sélectionnez **Enregistrer**.
- **8** Le cas échéant, répétez les étapes 3 à 7 pour chaque position.

### **Modification des modes de transport dans un trajet**

Vous pouvez modifier les modes de transport utilisés pour parcourir un trajet enregistré.

- **1** Sélectionnez **Applications** > **Planificateur de trajets**.
- **2** Sélectionnez un trajet.
- **3** Sélectionnez  $\equiv$  > Mode de transport.
- **4** Sélectionnez un mode de transport.
- **5** Sélectionnez **Enregistrer**.

### **Suivi d'un trajet enregistré**

- **1** Sélectionnez **Applications** > **Planificateur de trajets**.
- **2** Sélectionnez un itinéraire enregistré.
- **3** Sélectionnez **Aller !**.
- **4** Si vous y êtes invité, sélectionnez un itinéraire [\(page 6\).](#page-11-0)

### **Modification d'un trajet enregistré**

- **1** Sélectionnez **Applications** > **Planificateur de trajets**.
- **2** Sélectionnez un itinéraire enregistré.
- **3** Sélectionnez $\equiv$ .
- **4** Sélectionnez une option :
	- Sélectionnez **Renommer le trajet**.
	- Sélectionnez **Modifier les destinations** pour ajouter ou supprimer une position, ou pour modifier l'ordre des positions.
	- Sélectionnez **Supprimer trajet**.
	- Sélectionnez **Optimiser l'ordre** pour organiser les arrêts de votre trajet de la manière la plus efficace possible.

### **Affichage de photos**

Vous pouvez visionner les photos enregistrées sur l'appareil ou sur une carte mémoire. Pour plus d'informations sur la procédure à suivre pour charger des photos sur l'appareil, reportez-vous à [page 17](#page-22-0).

- **1** Sélectionnez **Applications** > **Visionneuse**.
- 2 Utilisez les flèches pour faire défiler les images.
- **3** Sélectionnez une photo.

### **Affichage d'un diaporama**

- **1** Sélectionnez **Applications** > **Visionneuse**.
- **2** Sélectionnez  $>$ .
- **3** Sélectionnez l'écran pour interrompre un diaporama que vous êtes en train de visionner.

### **Suppression de photos**

- **1** Sélectionnez **Applications** > **Visionneuse**.
- **2** Sélectionnez une photo.
- $3$  Sélectionnez  $\equiv$  > **Supprimer** > Oui.

### **Affichage des destinations et itinéraires précédents**

Pour pouvoir utiliser cette fonction, vous devez d'abord activer l'historique de voyage ([page 19](#page-24-0)).

Vous pouvez afficher vos itinéraires précédents ainsi que les lieux où vous êtes arrêté sur la carte.

Sélectionnez **Applications** > **Où je suis allé**.

### **Utilisation de l'horloge universelle**

- **1** Sélectionnez **Applications** > **Horloge universelle**.
- **2** Si nécessaire, sélectionnez une ville, saisissez un nom de ville, puis sélectionnez **Terminé**.

### **Affichage du planisphère**

Sélectionnez Applications > Horloge universelle > ®.

<span id="page-19-0"></span>Les horaires nocturnes apparaissent dans la zone ombrée de la carte.

### **Utilisation de la calculatrice**

Sélectionnez **Applications** > **Calculatrice**.

### **Conversion des unités de mesure**

- **1** Sélectionnez **Applications** > **Convertisseur d'unités**.
- **2** Si nécessaire, sélectionnez le bouton à côté de **Convertir**, sélectionnez une catégorie de mesure, puis **Enregistrer**.
- **3** Si nécessaire, sélectionnez un bouton d'unité, puis une unité de mesure et enfin **Enregistrer**.
- **4** Sélectionnez le champ sous l'unité à convertir.
- **5** Saisissez le nombre, puis sélectionnez **Terminé**.

### **Définition du taux de change des devises**

Cette fonction n'est pas disponible dans toutes les zones.

Vous pouvez mettre à jour le taux de change des devises pour le convertisseur d'unités.

- **1** Sélectionnez **Applications** > **Convertisseur d'unités**.
- **2** Sélectionnez le bouton situé à côté de **Convertir**.
- **3** Sélectionnez **Devise**, puis sélectionnez **Enregistrer**.
- **4** Si nécessaire, sélectionnez un bouton de devise, choisissez une autre devise, puis sélectionnez **Enregistrer**.
- **5** En bas de l'écran, sélectionnez le bouton qui affiche le taux de change des devises.
- **6** Cochez la case correspondant à une devise.
- **7** Entrez une valeur, puis sélectionnez **Terminé**.
- **8** Sélectionnez **OK**.

### **Utilisation du guide lexical**

Utilisez le guide lexical pour rechercher et traduire des mots ou des phrases.

Sélectionnez **Applications** > **Guide lexical**.

### **Achat du guide lexical**

Votre appareil est livré avec une version de démonstration limitée du guide lexical.

Pour acheter le guide lexical complet, rendez-vous sur <http://www.garmin.com/languageguide>.

### **Sélection de langues dans le guide lexical**

Vous pouvez sélectionner les langues vers lesquelles vous souhaitez traduire des mots et expressions.

- **1** Sélectionnez **Applications** > **Guide lexical**.
- $2$  Sélectionnez  $\equiv$  > Langue.
- **3** Sélectionnez **Depuis**, la langue d'origine, puis **Enregistrer**.
- **4** Sélectionnez **Vers**, la langue d'arrivée, puis **Enregistrer**.

### **Traduction de mots et d'expressions**

- **1** Sélectionnez **Applications** > **Guide lexical**.
- **2** Sélectionnez une catégorie et des sous-catégories.
- **3** Si nécessaire, sélectionnez **Q**, saisissez un mot clé, puis sélectionnez **Terminé**.
- **4** Sélectionnez un mot ou une expression.
- **5** Sélectionnez (III) pour écouter la traduction.

### **Utilisation d'un dictionnaire bilingue**

- **1** Sélectionnez **Applications** > **Guide lexical** > **Dictionnaires bilingues**.
- **2** Sélectionnez un dictionnaire.
- **3** Si nécessaire, sélectionnez **Q**, saisissez un mot et sélectionnez **Terminé**.
- **4** Sélectionnez un mot.
- **5** Sélectionnez  $\equiv$  pour écouter la traduction.

### **A propos du trafic**

#### *AVIS*

Garmin décline toute responsabilité quant à la précision et l'opportunité des informations sur le trafic.

Les informations sur le trafic peuvent n'être disponibles que dans certaines zones ou certains pays. Pour obtenir des informations sur les récepteurs d'info-trafic et les zones de couverture, consultez le site [www.garmin.com/traffic](http://www.garmin.com/traffic).

Un récepteur d'info-trafic est fourni avec certains appareils, intégré au câble allume-cigare ou à l'appareil. Cet accessoire est également disponible en option pour tous les modèles.

- Cet appareil doit être connecté à l'allume-cigare pour recevoir les informations sur le trafic.
- Le récepteur d'info-trafic et l'appareil doivent se trouver à portée d'une station qui transmet des données sur le trafic pour recevoir ces informations.
- Vous n'avez pas besoin d'activer l'abonnement inclus avec le récepteur d'info-trafic.
- f<sup>7</sup> change de couleur selon le degré de gravité des problèmes de circulation sur votre itinéraire ou la route sur laquelle vous conduisez.
- Si votre appareil inclut une antenne externe, vous devez toujours la laisser branchée pour une réception optimale des signaux d'info-trafic.

### **Réception des données de trafic**

#### *AVIS*

La chaleur que dégagent certains pare-brise (en métal) est susceptible d'affecter les performances du récepteur d'infotrafic.

Avant de pouvoir recevoir des données sur le trafic, vous devez acheter un accessoire de récepteur d'info-trafic Garmin compatible. Rendez-vous sur le site [www.garmin.com](http://www.garmin.com) pour obtenir de plus amples informations.

Avant de pouvoir recevoir des données sur le trafic, le récepteur d'info-trafic et l'appareil doivent se trouver à portée d'une station FM qui transmet des informations sur le trafic.

Lorsque le récepteur se trouve dans une zone de couverture du trafic, votre appareil commence à afficher des informations sur la circulation.

- **1** Raccordez le récepteur d'info-trafic à une source d'alimentation externe.
- **2** Raccordez le récepteur d'info-trafic à l'appareil.

### **Récepteur d'info-trafic**

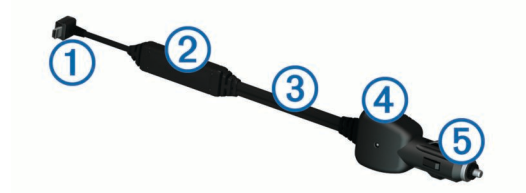

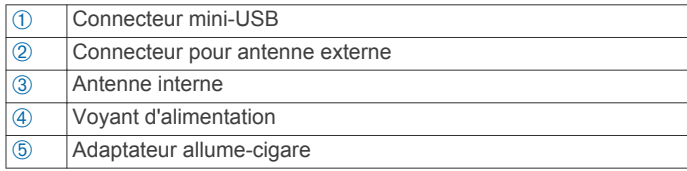

### <span id="page-20-0"></span>**A propos de l'icône de trafic**

Lorsque vous recevez des informations sur la circulation, une icône de trafic apparaît sur la carte. L'icône de trafic change de couleur selon la densité de circulation.

**Avis** : la circulation n'est pas bloquée, mais il y a des ralentissements. La circulation est légèrement perturbée.

**Gris** : aucune information sur le trafic n'est disponible.

**Indication** : le trafic est fluide.

**Rouge** : la circulation est bloquée ou considérablement perturbée. Les ralentissements sont importants.

### **Positionnement du récepteur d'info-trafic**

Vous pouvez positionner le câble d'alimentation du récepteur d'info-trafic de manière à obtenir une réception optimale des signaux d'info-trafic.

- **1** Déroulez le câble.
- **2** Placez la partie centrale du câble à un emplacement offrant une vue claire et dégagée du ciel, tel que le tableau de bord.

**REMARQUE :** ne posez pas le câble sur la prise qui le connecte à la source d'alimentation du véhicule.

Ne placez pas le câble sur le sol ou en dessous d'autres objets.

### **Trafic sur votre itinéraire**

Lors du calcul de l'itinéraire, l'appareil examine les conditions de circulation actuelles et optimise automatiquement l'itinéraire pour qu'il soit le plus rapide possible. En cas de problème de circulation important pendant que vous suivez un itinéraire, l'appareil recalcule automatiquement l'itinéraire.

L'icône de trafic  $\binom{2}{3}$  change de couleur selon le degré de gravité des problèmes de circulation sur votre itinéraire ou la route sur laquelle vous conduisez.

S'il n'existe pas de meilleur itinéraire, il peut arriver que l'appareil vous fasse passer par un itinéraire où se présente un problème de circulation. Le retard dû à ce problème est automatiquement pris en compte dans l'estimation de votre heure d'arrivée.

### **Affichage du trafic sur votre itinéraire**

- **1** Lorsque vous suivez un itinéraire, sélectionnez  $\mathbb{R}$ .
- **2** Sélectionnez **Trafic sur l'itinéraire**.

Une liste d'événements trafic organisée en fonction de leur position sur votre itinéraire, s'affiche.

**3** Sélectionnez un événement.

### **Contournement manuel du trafic sur votre itinéraire**

- **1** Sur la carte, sélectionnez  $\mathbb{R}$ .
- **2** Sélectionnez **Trafic sur l'itinéraire**.
- **3** Utilisez les flèches pour afficher d'autres problèmes de trafic sur votre itinéraire, le cas échéant.
- $4$  Sélectionnez  $\equiv$  > Eviter.

### **Recherche d'un autre itinéraire**

- **1** Alors que vous suivez un itinéraire en mode Automobile, sélectionnez  $\widehat{\mathbb{R}}$ .
- **2** Sélectionnez **Autre itinéraire**.
- **3** Sélectionnez un itinéraire.

### **Visualisation du trafic sur la carte**

La carte de trafic indique l'état de la circulation et les problèmes de circulation sur les routes à proximité au moyen de codes couleur.

- **1** Sur la carte, sélectionnez  $\mathbb{R}$ .
- **2** Sélectionnez **Conditions de circulation**.

### **Trafic dans votre région**

#### **Recherche des problèmes de circulation**

- 1 Sur la page Carte, touchez  $\mathbb{R}$ .
- **2** Sélectionnez **Conditions de circulation**  $> Q$ .
- **3** Sélectionnez un élément dans la liste.
- **4** S'il y a plusieurs problèmes de circulation, utilisez les flèches pour afficher les autres ralentissements.

### **Visualisation d'un problème de circulation sur la carte**

- **1** Sur la carte, sélectionnez  $\mathbb{R}$ .
- **2** Sélectionnez **Conditions de circulation**.
- **3** Sélectionnez une icône de trafic.

### **Compréhension des informations de trafic**

La légende du trafic explique les icônes et couleurs utilisées sur la carte du trafic.

- **1** Sur la carte, sélectionnez  $\equiv$  > Trafic.
- **2** Sélectionnez **Légende du trafic**.

### **A propos des caméras de surveillance du trafic**

Les caméras de surveillance du trafic fournissent des images du trafic en temps réel sur des routes et intersections principales. Il vous est possible d'enregistrer les caméras que vous souhaitez visionner régulièrement.

#### **Enregistrement d'une caméra de surveillance du trafic**

Afin de pouvoir utiliser cette fonction, vous devez vous abonner au service PhotoLive et connecter votre appareil à un téléphone compatible qui exécute Smartphone Link ([page 11](#page-16-0)).

Cette fonction n'est pas disponible dans toutes les zones.

- **1** Sélectionnez **Applications** > **Mes caméras**.
- **2** Sélectionnez **Touchez pour ajouter**.
- **3** Sélectionnez une route.
- **4** Sélectionnez une intersection.
- **5** Sélectionnez **Enregistrer**.

#### **Visionner une caméra de surveillance du trafic**

Pour pouvoir visionner une caméra de surveillance du trafic, vous devez l'enregistrer (page 15).

- **1** Sélectionnez **Applications** > **Mes caméras**.
- **2** Sélectionnez une caméra.

### **Abonnements aux services d'info-trafic**

#### **Activation de l'abonnement**

Vous n'avez pas besoin d'activer l'abonnement inclus avec le récepteur d'info-trafic FM. L'abonnement s'active automatiquement lorsque votre appareil acquiert des signaux satellites en recevant les signaux sur le trafic du prestataire de service payant.

#### *Ajout d'un abonnement*

Vous pouvez acheter des abonnements à des services d'infotrafic pour d'autres régions ou pays.

- **1** Dans le menu principal, sélectionnez **Trafic**.
- **2** Sélectionnez **Abonnements** >  $-\frac{1}{1}$ .
- **3** Notez l'ID du récepteur d'info-trafic FM.
- **4** Rendez-vous sur le site [www.garmin.com/fmtraffic](http://www.garmin.com/fmtraffic) pour vous abonner et recevoir un code composé de 25 caractères. Le code d'abonnement info-trafic ne peut pas être réutilisé. Vous devez obtenir un nouveau code chaque fois que vous

<span id="page-21-0"></span>renouvelez votre abonnement au service. Si vous possédez plusieurs récepteurs d'info-trafic FM, vous devez obtenir un nouveau code pour chaque récepteur.

- **5** Sélectionnez **Suivant**sur votre appareil.
- **6** Saisissez le code.
- **7** Sélectionnez **Terminé**.

### **Désactivation du service d'info-trafic**

- **1** Sélectionnez **Paramètres** > **Trafic**.
- **2** Décochez la case **Trafic**.

L'appareil ne reçoit plus les données de trafic en temps réel, mais les itinéraires automobiles continuent d'éviter les zones potentiellement encombrées si trafficTrends™ est activé ([page 19\).](#page-24-0)

### **Fonctions pour poids lourds**

### **A propos de la journalisation IFTA**

**REMARQUE :** cette fonction n'est pas disponible dans toutes les zones.

Vous pouvez consigner les données nécessaires à la journalisation IFTA (International Fuel Tax Agreement), comme les dépenses de carburant et les distances parcourues.

Avant d'utiliser la journalisation IFTA, passez en mode camion ([page 2\).](#page-7-0)

### **Saisie des données de carburant**

- **1** Sélectionnez **Applications** > **Connexion IFTA** > **A la pompe**.
- **2** Saisissez le prix au litre du carburant.
- **3** Sélectionnez le champ **Quantité de carburant utilisée**.
- **4** Saisissez le volume de carburant acheté.
- **5** Sélectionnez une option, si nécessaire :
	- Pour enregistrer la quantité en litres, sélectionnez **Gallons** > **Litres** > **Enregistrer**.
	- Pour enregistrer la quantité en gallons, sélectionnez **Litres** > **Gallons** > **Enregistrer**.
- **6** Au besoin, cochez la case **Taxe incluse**.
- **7** Sélectionnez la station-service à laquelle vous avez fait le plein.

### **Modification de journaux de carburant**

- **1** Sélectionnez **Applications** > **Connexion IFTA** > **Journaux de carburant**.
- **2** Sélectionnez un camion, au besoin.
- **3** Sélectionnez un trimestre, au besoin.
- **4** Sélectionnez un journal.
- **5** Sélectionnez une option :
	- Sélectionnez un champ pour modifier les informations.
	- Sélectionnez  $\overline{z}$  > Oui pour supprimer le journal.

### **Affichage et exportation d'un résumé par juridiction**

Le résumé par juridiction regroupe des données pour chaque état ou province où votre véhicule a circulé durant chaque trimestre. Le résumé par juridiction n'est disponible que dans certaines régions.

- **1** Sélectionnez **Applications** > **Connexion IFTA** > **Résumé par juridiction**.
- **2** Sélectionnez un camion, au besoin.
- **3** Sélectionnez un trimestre, au besoin.
- **4** Sélectionnez > **Exporter** > **OK** pour exporter un résumé par juridiction.

L'appareil exporte le résumé dans un fichier CSV et le stocke dans le dossier **Reports**, qui se trouve sur l'appareil.

#### **Modification et exportation de rapports de trajet**

- **1** Dans le menu principal, sélectionnez **Applications** > **Connexion IFTA** > **Rapports de trajet**.
- **2** Sélectionnez un camion, au besoin.
- **3** Sélectionnez un trimestre, au besoin.
- **4** Sélectionnez un journal.
- **5** Sélectionnez une option :
	- Sélectionnez  $\equiv$  > **Supprimer** et cochez la case appropriée pour supprimer un rapport.
	- Sélectionnez > **Combiner** et sélectionnez les cases appropriées pour combiner des rapports.
	- Sélectionnez > **Exporter** > **OK**. L'appareil exporte le rapport dans un fichier CSV et le stocke dans le dossier **Reports** de l'appareil.

#### **Affichage de résumés par juridiction et de rapports de trajet exportés**

### *AVIS*

Si vous avez des doutes sur la fonction d'un fichier, ne le supprimez pas. La mémoire de l'appareil contient des fichiers système importants que vous ne devez pas supprimer.

- **1** Connectez l'appareil à votre ordinateur.
- **2** Ouvrez le lecteur ou le volume « Garmin », puis ouvrez le dossier **Reports**.
- **3** Ouvrez le dossier **IFTA**.
- **4** Ouvrez le fichier CSV.

### **Heures de service**

### *AVIS*

Bien que conçu pour enregistrer des informations sur les heures de service, cet appareil ne vous dispense EN AUCUN CAS des obligations d'enregistrement des données de conduite dans le journal de bord papier imposées par la Federal Motor Carrier Safety Administration si vous êtes conducteur de poids lourds aux Etats-Unis. Les conducteurs américains doivent se conformer à la réglementation relative au journal de bord papier.

**REMARQUE :** cette fonction n'est pas disponible dans toutes les zones.

Afin d'utiliser Heures de service, vous devez passer en mode Camion [\(page 2\)](#page-7-0) et créer un profil de conducteur [\(page 17\).](#page-22-0)

Vous pouvez utiliser Heures de service pour enregistrer vos horaires de travail, ce qui peut vous aider à respecter la règlementation en matière de sécurité.

### **Enregistrement de votre statut**

- **1** Sélectionnez **Applications** > **Heures de service**.
- **2** Sélectionnez un conducteur.
- **3** Sélectionnez **Statut**.
- **4** Sélectionnez une option :
	- Sélectionnez **En repos** pour enregistrer votre temps de repos.
	- Sélectionnez **Couchette** pour enregistrer le temps pendant lequel vous reposez dans votre couchette.
	- Sélectionnez **Direction** pour enregistrer le temps de conduite de votre véhicule professionnel.
	- Sélectionnez **En service** pour enregistrer le temps pendant lequel vous êtes en service, mais sans conduire un véhicule professionnel.

<span id="page-22-0"></span>• Sélectionnez **Siège de passager** pour enregistrer le temps qu'un second conducteur passe sur le siège de passager mais pas en service.

**REMARQUE :** le statut peut être attribué à un conducteur pendant deux heures maximum et ce, juste après ou avant huit heures consécutives passées en couchette.

**5** Sélectionnez **Enregistrer**.

#### **A propos des conducteurs**

Si vous travaillez pour plusieurs transporteurs dans une même période de 24 heures, vous devez enregistrer chacun d'entre eux.

Vous devez enregistrer le fuseau horaire de votre terminal d'origine, même si vous traversez plusieurs fuseaux horaires.

#### *Ajout de conducteurs*

- **1** Sélectionnez **Applications** > **Heures de service**.
- **2** Sélectionnez  $-$ .
- **3** Suivez les instructions présentées à l'écran.

#### *Gestion des informations conducteur*

- **1** Sélectionnez **Applications** > **Heures de service**.
- **2** Sélectionnez un conducteur.
- **3** Sélectionnez **Info conducteur**.
- **4** Sélectionnez une option :
	- Pour modifier les informations, sélectionnez un champ.
	- Pour supprimer le conducteur, sélectionnez  $\equiv$  > **Supprimer le conducteur** > **Oui**.

#### **Utilisation des journaux de conduite**

- **1** Sélectionnez **Applications** > **Heures de service**.
- **2** Sélectionnez un conducteur.
- **3** Sélectionnez **Afficher journal**.
- **4** Sélectionnez une option :
	- Pour afficher une date différente, sélectionnez la date en haut de l'écran.
	- Pour afficher des informations de statut, sélectionnez le champ en regard de la barre d'état.
	- Pour effectuer une modification, sélectionnez la grille puis un champ.
	- Pour afficher les informations sur les infractions, sélectionnez !

#### **Ajout de chargements**

- **1** Sélectionnez **Applications** > **Heures de service**.
- **2** Sélectionnez un conducteur.
- **3** Sélectionnez Gérer les chargements  $>$  $\oplus$ .
- **4** Saisissez les informations de référence, puis sélectionnez **Terminé**.

**ASTUCE :** le numéro de référence correspond au numéro de bordereau du chargement ou au nom de l'entreprise et du groupe pour lequel vous effectuez le transport.

- **5** Au besoin, sélectionnez **Jour de début**.
- **6** Au besoin, sélectionnez **Jour de fin**.
- **7** Sélectionnez **Enregistrer**.

#### *Gérer les chargements*

**REMARQUE :** cette fonction n'est pas disponible dans toutes les zones.

- **1** Sélectionnez **Applications** > **Heures de service**.
- **2** Sélectionnez un conducteur.
- **3** Sélectionnez **Gérer les chargements**.
- **4** Sélectionnez un chargement.
- **5** Sélectionnez une option :
- Pour modifier les informations de chargement, sélectionnez un champ.
- Pour supprimer les chargements, sélectionnez  $\equiv$  > **Supprimer les chargements** > **OK**.

#### **Exportation des journaux de conduite**

- **1** Sélectionnez **Applications** > **Heures de service**.
- **2** Sélectionnez un conducteur.
- **3** Sélectionnez **Exporter le journal**.
- **4** Si nécessaire, saisissez les numéro de véhicule, NIV du véhicule et numéro de remorque de votre camion.
- **5** Au besoin, sélectionnez un journal à exporter.
- **6** Au besoin, sélectionnez l'emplacement à utiliser pour l'exportation du journal.

L'appareil exporte le journal dans un fichier CSV et le stocke dans le dossier Reports, qui se trouve dans la mémoire de l'appareil.

#### *Affichage des journaux de conduite exportés*

#### *AVIS*

Si vous avez des doutes sur la fonction d'un fichier, ne le supprimez pas. La mémoire de l'appareil contient des fichiers système importants que vous ne devez pas supprimer.

- **1** Connectez l'appareil à votre ordinateur [\(page 18\).](#page-23-0)
- **2** Sélectionnez une option :
	- Pour afficher les journaux stockés dans votre appareil, ouvrez le lecteur ou le volume « Garmin », puis ouvrez le dossier **Reports**.
	- Pour afficher les journaux stockés dans votre carte mémoire, ouvrez le lecteur ou le volume de la carte mémoire, puis ouvrez le dossier **Garmin**.
- **3** Ouvrez le dossier **HOSExports**.
- **4** Ouvrez le fichier CSV.

### **Gestion de données**

### **A propos de la gestion des données**

Vous pouvez stocker des fichiers, notamment des fichiers images JPEG, sur votre appareil. L'appareil est muni d'un lecteur de carte mémoire permettant de stocker davantage de données.

**REMARQUE :** l'appareil n'est pas compatible avec Windows® 95, 98, Me, Windows NT® et Mac® OS 10.3 et versions antérieures.

### **Types de fichiers**

L'appareil prend en charge ces types de fichiers.

- Cartes et fichiers waypoint GPX du logiciel de cartographie myGarmin™, y compris MapSource®, BaseCamp™ et HomePort™ ([page 21](#page-26-0)).
- Fichiers de points d'intérêt personnalisés GPI créés dans le logiciel POI Loader de Garmin ([page 21](#page-26-0)).

### **A propos des cartes mémoire**

Vous pouvez acheter des cartes mémoire auprès d'un vendeur d'articles électroniques, ou un logiciel de cartographie Garmin préchargé ([www.garmin.com/trip\\_planning\). En plus du](http://www.garmin.com/trip_planning) stockage de cartes et de données, les cartes mémoire peuvent être utilisées pour stocker des fichiers tels que des cartes, des images, des chasses au trésor, des itinéraires, des waypoints et des points d'intérêt personnalisés.

### <span id="page-23-0"></span>**Installation d'une carte mémoire**

L'appareil prend en charge les cartes mémoire microSD™ et microSDHC.

- **1** Insérez une carte mémoire dans le lecteur de l'appareil.
- **2** Appuyez dessus jusqu'au déclic.

### **Connexion de l'appareil à un ordinateur**

Il est possible de connecter l'appareil à un ordinateur via le câble USB fourni avec l'appareil.

**REMARQUE :** lorsque vous connectez votre appareil à votre ordinateur Windows pour la première fois, vous êtes invité à installer le logiciel myGarmin Agent. Visitez le site [www.garmin.com/agent](http://www.garmin.com/agent) pour plus d'informations.

- **1** Branchez la petite extrémité du câble USB au port situé sur l'appareil.
- **2** Branchez la grande extrémité du câble USB sur un port USB de votre ordinateur.

Une image représentant l'appareil connecté à un ordinateur s'affiche sur l'écran de l'appareil.

Sur un ordinateur Windows, votre appareil s'affiche dans le Poste de travail en tant qu'appareil portable ou comme deux lecteurs amovibles représentant l'appareil et la carte mémoire.

### **Transfert de données à partir de votre ordinateur**

**1** Connectez l'appareil à votre ordinateur (page 18).

Votre appareil et la carte mémoire apparaissent en tant que lecteurs amovibles dans le Poste de travail sous Windows et en tant que volumes installés sur les ordinateurs Mac.

**REMARQUE :** les lecteurs de l'appareil ne s'affichent pas sur certains ordinateurs comprenant plusieurs lecteurs réseau. Reportez-vous au fichier d'aide du système d'exploitation pour savoir comment mapper le lecteur.

- **2** Sur votre ordinateur, ouvrez le gestionnaire de fichiers.
- **3** Sélectionnez un fichier.
- **4** Sélectionnez **Modifier** > **Copier**.
- **5** Ouvrez le lecteur/volume de carte mémoire ou le lecteur/ volume **Garmin**.
- **6** Sélectionnez **Modifier** > **Coller**.

Le fichier apparaît dans la liste des fichiers présents dans la mémoire de l'appareil ou sur la carte mémoire.

### **Déconnexion du câble USB**

Si votre appareil est connecté à votre ordinateur en tant que volume ou lecteur amovible, déconnectez votre appareil de votre ordinateur en toute sécurité, afin d'éviter toute perte de données. Si votre appareil est connecté à votre ordinateur sous Windows en tant qu'appareil portable, il n'est pas nécessaire de le déconnecter en toute sécurité.

- **1** Effectuez l'une des actions suivantes :
	- Sur un ordinateur sous Windows, sélectionnez l'icône **Supprimer le périphérique en toute sécurité** dans la barre d'état système, puis sélectionnez votre appareil.
	- Pour les ordinateurs Mac faites glisser l'icône du volume dans la corbeille.
- **2** Débranchez le câble de l'ordinateur.

### **Suppression de fichiers**

### *AVIS*

Si vous avez des doutes sur la fonction d'un fichier, ne le supprimez pas. La mémoire de l'appareil contient des fichiers système importants que vous ne devez pas supprimer.

- **1** Ouvrez le lecteur ou volume **Garmin**.
- **2** Le cas échéant, ouvrez un dossier ou un volume.
- **3** Sélectionnez un fichier.
- **4** Appuyez sur la touche **Supprimer** de votre clavier.

## **Personnalisation de l'appareil**

### **Ajout de profils de camion ou de campingcar**

### **AVERTISSEMENT**

La définition de votre profil de véhicule ne garantit pas la prise en compte des caractéristiques de votre véhicule pour toutes les suggestions d'itinéraire. Lorsque vous conduisez, il est de votre responsabilité de prendre en compte la hauteur, la longueur, le poids de votre véhicule et toute autre restriction le concernant. Respectez toujours les panneaux de signalisation et les conditions de circulation lorsque vous conduisez.

### **1** Sélectionnez **Paramètres** > **Profil de camion**.

**2** Sélectionnez un type de profil :

- Sélectionnez **Poids-lourd** pour ajouter un profil de camion.
- Sélectionnez **Camping-car** pour ajouter un profil de camping-car.
- **3** Sélectionnez  $\exists$ .
- **4** Au besoin, sélectionnez **Unités** pour changer d'unité de mesure.
- **5** Suivez les instructions présentées à l'écran.

#### **Activation des profils de camion ou de camping-car** Afin d'activer un profil, vous devez l'ajouter (page 18).

L'appareil calcule les itinéraires en fonction de la largeur, de la longueur, de la hauteur, du poids et d'autres paramètres pour le profil actif.

- **1** Sélectionnez **Paramètres** > **Profil de camion**.
- **2** Sélectionnez un type de profil :
	- Sélectionnez **Poids-lourd** pour activer un profil de camion.
	- Sélectionnez **Camping-car** pour activer un profil de camping-car.
- **3** Sélectionnez le profil.
- **4** Sélectionnez **Sélectionner le profil**.

### **Modification de profils de camion ou de camping-car**

Afin de supprimer un profil, vous devez activer un profil différent (page 18).

- **1** Sélectionnez **Paramètres** > **Profil de camion**.
- **2** Sélectionnez un profil puis  $\equiv$
- **3** Sélectionnez **Modifier** ou **Supprimer**.

### **Paramètres de carte et de véhicule**

Pour ouvrir les paramètres de carte et de véhicule, dans le menu principal, sélectionnez **Paramètres** > **Carte et véhicule**.

- **Véhicule** : permet de changer l'icône qui représente votre position sur la carte. Rendez-vous sur la page Web [www.garmingarage.com](http://www.garmingarage.com) pour obtenir davantage d'icônes.
- **Affichage carte routière** : permet de définir la perspective sur la carte.
- **Détails cartographiques** : permet de définir le niveau de détails de la carte. Une plus grande précision peut ralentir le tracé de la carte.
- <span id="page-24-0"></span>**Thème de la carte** : permet de modifier la couleur des données cartographiques.
- **Boutons de la carte** : permet de choisir les icônes qui seront ajoutées à la carte. Vous pouvez placer jusqu'à deux icônes sur la carte.
- **Calques de carte** : permet de choisir les données qui s'affichent sur la page de la carte [\(page 8\).](#page-13-0)
- **Tableaux de bord** : permet de définir la présentation du tableau de bord de la carte.
- **Mes cartes** : permet de spécifier les cartes que l'appareil doit utiliser parmi celles qui sont installées.

#### **Activation des cartes**

Vous avez la possibilité d'activer les cartes installées sur votre appareil.

**ASTUCE :** pour acheter de nouvelles cartes, rendez-vous sur [www.garmin.com/us/maps](http://www.garmin.com/us/maps) .

- **1** Sélectionnez **Paramètres** > **Carte et véhicule** > **Mes cartes**.
- **2** Sélectionnez une carte.

### **Paramètres de navigation**

Pour ouvrir la page des paramètres de navigation, dans le menu principal, sélectionnez **Paramètres** > **Navigation**.

- **Méthode de calcul** : permet de définir les préférences d'itinéraire.
- **Contournements** : permet de définir les caractéristiques routières à éviter dans vos itinéraires.
- **Contournements personnalisés** : permet d'éviter des routes ou zones particulières.
- **Détours avancés** : permet de définir la longueur du détour.
- **Mode Sécurité** : permet de désactiver toutes les fonctions qui requièrent l'attention du conducteur et qui risqueraient de le distraire pendant la conduite.
- **Simulateur GPS** : permet d'arrêter la réception des signaux GPS sur l'appareil et d'économiser la batterie.

### **Préférences d'itinéraire**

Pour ouvrir la page des paramètres Méthode de calcul, dans le menu principal, sélectionnez **Paramètres** > **Navigation** > **Méthode de calcul**.

L'itinéraire est calculé en fonction des données de vitesse de circulation et d'accélération du véhicule.

- Temps le plus court : permet de calculer les itinéraires les plus rapides à parcourir, la distance pouvant être plus longue.
- **Distance la plus courte** : permet de calculer les itinéraires les plus courts en termes de distance, la durée pouvant être plus longue.
- Economique : permet de calculer les itinéraires les plus économiques en termes de carburant.
- Vol d'oiseau : permet de calculer une ligne directe de votre position jusqu'à votre destination.

### **Paramètres d'affichage**

Pour ouvrir la page des paramètres d'affichage, dans le menu principal, sélectionnez **Paramètres** > **Affichage**.

- **Mode Couleur** : permet de modifier la luminosité de l'écran. Réduisez la luminosité pour économiser la batterie.
- **Temporisation affichage** : permet de définir la durée d'inactivité avant que votre appareil ne passe en mode veille.
- Capture d'écran : permet de prendre une photo de l'écran de l'appareil. Les captures d'écran sont enregistrées dans la mémoire de l'appareil, dans le dossier **Screenshot**.

### **Paramètres Bluetooth**

Pour ouvrir les paramètres Bluetooth, dans le menu principal, sélectionnez **Paramètres** > **Bluetooth**.

**Bluetooth** : permet d'activer la technologie sans fil Bluetooth.

- **Ajouter un téléphone** : permet de gérer la connexion entre votre appareil et un casque sans fil équipé de la technologie sans fil Bluetooth.
- **Nom de l'appareil** : permet de saisir un nom d'usage identifiant les appareils équipés de la technologie sans fil Bluetooth.

#### **Désactivation de Bluetooth**

- **1** Sélectionnez **Paramètres** > **Bluetooth**.
- **2** Sélectionnez **Bluetooth**.

### **Paramètres de trafic**

Pour ouvrir la page des paramètres de trafic, dans le menu principal, sélectionnez **Paramètres** > **Trafic**.

**Trafic** : permet d'activer le service d'info-trafic.

**Abonnements** : permet d'afficher vos abonnements actuels aux services d'info-trafic.

**trafficTrends** : voir page 19.

#### **A propos des abonnements aux services d'info-trafic**

Vous pouvez acheter des abonnements supplémentaires ou un renouvellement si votre abonnement expire. Rendez-vous sur le site<http://www.garmin.com/traffic>.

#### *Affichage des abonnements aux services d'info-trafic* Sélectionnez **Paramètres** > **Trafic** > **Abonnements**.

#### **trafficTrends**

Lorsque la fonction trafficTrends est activée, votre appareil enregistre l'historique des informations de trafic et utilise ces informations pour calculer des itinéraires plus efficaces.

Lorsque vous conduisez avec la fonctionnalité trafficTrends activée, votre appareil enregistre les données de trafic et les utilise pour améliorer l'historique des informations de trafic trafficTrends. Ces informations sont envoyées à Garmin lorsque vous connectez votre appareil à myGarmin à l'aide de votre ordinateur.

**REMARQUE :** plusieurs itinéraires peuvent être calculés selon les tendances du trafic en fonction du jour de la semaine ou de l'heure de la journée.

### *Désactivation de trafficTrends*

Pour empêcher votre appareil d'enregistrer ou de partager des données de trafic, désactivez trafficTrends.

Sélectionnez **Paramètres** > **Trafic** > **trafficTrends**.

### **Paramètres d'unités et d'heure**

Pour ouvrir la page des paramètres d'unités et d'heure, dans le menu principal, sélectionnez **Paramètres** > **Unités et heure**.

Heure actuelle : permet de régler l'heure de l'appareil.

- **Format d'heure** : permet de sélectionner une heure d'affichage au format 12 heures, 24 heures ou UTC.
- **Unités** : permet de définir l'unité de mesure utilisée pour les distances.

### **Paramètres de langue et de clavier**

Pour ouvrir la page des paramètres de langue et de clavier, dans le menu principal, sélectionnez **Paramètres** > **Langue et clavier**.

- **Profil de voix** : permet de changer la langue des instructions vocales.
- Langue du texte : permet de modifier la langue de tous les éléments textuels affichés à l'écran.

<span id="page-25-0"></span>**REMARQUE :** les changements de langue n'ont aucun impact sur les données saisies par l'utilisateur ou les données cartographiques, telles que les noms de rues.

**Langue du clavier** : permet de définir la langue du clavier.

**Configuration du clavier** : permet de définir la configuration du clavier.

### **Paramètres de l'appareil et de confidentialité**

Pour ouvrir la page des paramètres de l'appareil, dans le menu principal, sélectionnez **Paramètres** > **Appareil**.

- **Info produit** : permet d'afficher le numéro de version du logiciel, le numéro d'identification de l'appareil et des informations sur plusieurs autres fonctionnalités du logiciel.
- **CLUF** : permet d'afficher les contrats de licence utilisateur final s'appliquant à votre appareil.

**REMARQUE :** ces informations sont nécessaires lorsque vous mettez à jour le logiciel du système ou que vous achetez des données cartographiques supplémentaires ([page 21\) .](#page-26-0)

**Historique de voyage** : permet à l'appareil d'enregistrer des informations pour les fonctions myTrends([page 7](#page-12-0)), Où je suis allé ([page 13](#page-18-0)) et Journal de trajet ([page 8](#page-13-0)).

**Effacer l'historique de voyage**

### **Paramètres de points d'intérêt**

Sélectionnez **Paramètres Alertes points d'intérêt**.

- Audio : permet de définir le style de l'alerte émise lorsque vous vous approchez des alarmes de proximité.
- Alarmes : permet de définir le type des alarmes de proximité pour lesquelles les alertes sont émises.

### **Restauration des paramètres**

Vous pouvez rétablir les réglages par défaut d'une certaine catégorie de paramètres ou de l'ensemble des paramètres.

- **1** Sélectionnez **Paramètres**.
- **2** Si besoin est, sélectionnez une catégorie de paramètres.
- **3** Sélectionnez  $\equiv$  > Restaurer.

### **Annexes**

### **Icônes d'avertissement**

#### **AVERTISSEMENT**

La saisie des caractéristiques de votre profil de véhicule ne garantit pas la prise en compte des caractéristiques de votre véhicule pour toutes les suggestions d'itinéraire ni l'affichage des icônes d'avertissement dans tous les cas. Des limitations peuvent figurer dans les données cartographiques ; l'appareil ne peut donc pas tenir compte de ces restrictions ou de l'état des routes dans tous les cas. Respectez toujours les panneaux de signalisation et les conditions de circulation lorsque vous conduisez.

### **Avertissements de restriction**

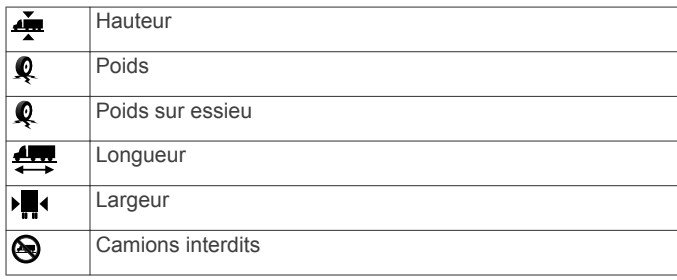

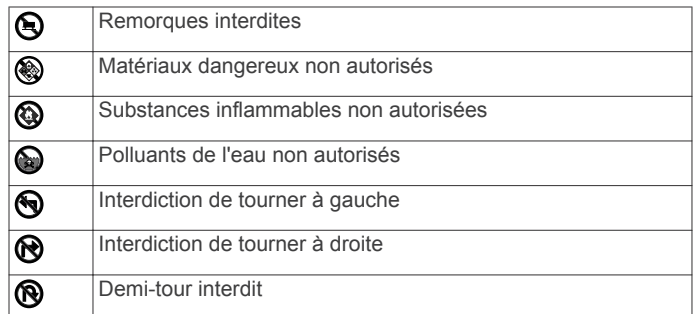

#### **Avertissements sur l'état de la route**

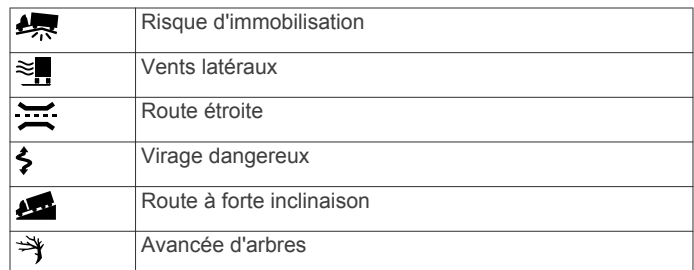

#### **Autres avertissements**

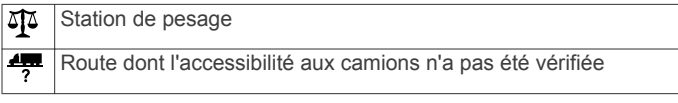

### **Câbles d'alimentation**

Il existe différentes méthodes d'alimentation pour votre appareil.

- Câble allume-cigare
- Câble USB
- Adaptateur secteur (accessoire en option)

#### **Chargement de l'appareil**

Vous pouvez charger la batterie de votre appareil à l'aide d'une des méthodes suivantes.

- Connectez l'appareil au câble allume-cigare.
- Connectez l'appareil à votre ordinateur à l'aide du câble USB fourni avec l'appareil.
- Branchez l'appareil sur l'adaptateur d'alimentation disponible en option, par exemple sur l'adaptateur d'alimentation pour prise murale.

### **A propos de l'entretien de l'appareil**

#### *AVIS*

Evitez de laisser tomber votre appareil.

#### *AVIS*

Ne conservez pas l'appareil à un endroit où il pourrait être exposé de manière prolongée à des températures extrêmes, ce qui pourrait provoquer des dommages permanents.

#### *AVIS*

N'utilisez jamais d'objet dur ou pointu sur l'écran tactile, car vous pourriez l'endommager.

### **Nettoyage du boîtier externe**

### *AVIS*

Evitez d'utiliser des nettoyants chimiques ou des solvants susceptibles d'endommager les parties en plastique de l'appareil.

**1** Nettoyez le boîtier externe de l'appareil (hormis l'écran tactile) à l'aide d'un chiffon humide et imbibé d'un détergent non abrasif.

#### <span id="page-26-0"></span>**2** Essuyez l'appareil.

### **Nettoyage de l'écran tactile**

- **1** Utilisez un chiffon doux, propre et non pelucheux.
- **2** Au besoin, humidifiez le tissu.
- Vous pouvez utiliser de l'eau, de l'alcool isopropylique ou un nettoyant pour lunettes.
- **3** Nettoyez délicatement l'écran avec le chiffon.

### **Prévention des vols**

- Rangez l'appareil et le support de montage à l'abri des regards lorsque vous ne vous en servez pas.
- Effacez la marque laissée par la ventouse sur le pare-brise.
- Ne rangez pas l'appareil dans la boîte à gants.
- Enregistrez votre appareil sur le site<http://my.garmin.com>.

### **Prolongation de l'autonomie de la batterie**

- N'exposez pas votre appareil à des températures extrêmes.
- Mettez votre appareil en mode veille [\(page 2\).](#page-7-0)
- Baissez la luminosité de l'écran ([page 19](#page-24-0)).
- Ne laissez pas votre appareil directement exposé aux rayons du soleil.
- Baissez le volume [\(page 2\).](#page-7-0)
- Désactivez Bluetooth [\(page 19\).](#page-24-0)
- Réduisez le délai de temporisation de l'affichage [\(page 19\).](#page-24-0)

### **Remplacement du fusible dans le câble allume-cigare**

*AVIS*

Lors du remplacement du fusible, ne perdez pas les petites pièces et veillez à les remettre correctement à leur place. Le câble allume-cigare ne fonctionnera pas s'il n'est pas monté correctement.

Si vous n'arrivez pas à charger l'appareil dans le véhicule, vous devez peut-être remplacer le fusible situé à l'extrémité de l'adaptateur du véhicule.

**1** Dévissez l'extrémité (1).

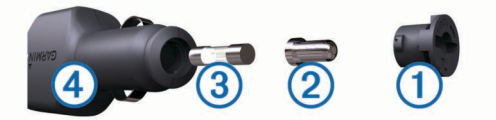

**ASTUCE :** il vous faudra peut-être utiliser une pièce de monnaie pour retirer l'extrémité.

- **2** Retirez l'extrémité, la pointe argentée  $\oslash$  et le fusible  $\oslash$ .
- **3** Installez un fusible à fusion rapide de 2 A de même taille.
- **4** Placez la pointe argentée dans l'extrémité.
- **5** Revissez l'extrémité dans le câble allume-cigare  $\ddot{a}$ .

### **Montage sur le tableau de bord**

#### *AVIS*

L'adhésif de montage permanent est extrêmement difficile à retirer une fois installé.

Utilisez le disque de montage pour monter l'appareil sur le tableau de bord et respecter certaines législations nationales. Pour plus d'informations, visitez le site Web [www.garmin.com.](http://www.garmin.com)

- **1** Nettoyez et séchez le tableau de bord à l'endroit où vous souhaitez positionner le disque.
- **2** Retirez l'arrière de l'adhésif sous le disque.
- **3** Placez le disque sur le tableau de bord.
- **4** Retirez le plastique transparent du disque.
- **5** Placez le support à ventouse sur le disque.
- **6** Abaissez le levier (vers le disque).

### **Retrait de l'appareil, du socle et du support de montage**

### **Retrait de l'appareil du socle**

- **1** Appuyez sur la petite languette située en haut du socle.
- **2** Faites basculer l'appareil vers l'avant.

### **Retrait du socle du support**

- 1 Tournez le socle vers la droite ou vers la gauche.
- **2** Appliquez une pression jusqu'à ce que la partie creuse du socle libère la rotule du support de montage.

### **Retrait du support à ventouse du pare-brise**

- **1** Faites basculer le levier du support à ventouse dans votre direction.
- **2** Tirez la languette du support à ventouse vers vous.

### **Achat de cartes supplémentaires**

- **1** Consultez la page de votre produit sur le site Web Garmin (<http://www.garmin.com>).
- **2** Cliquez sur l'onglet **Cartes**.
- **3** Suivez les instructions présentées à l'écran.

### **Alertes**

### *AVIS*

Garmin décline toute responsabilité quant à l'exactitude ou aux conséquences de l'utilisation d'un point d'intérêt personnalisé ou d'une base de données d'alertes Garmin.

Des informations sur les alertes sont disponibles dans certaines zones. Consultez <http://my.garmin.com> pour vérifier la disponibilité. Vous pouvez souscrire un abonnement aux informations sur les alertes pour ces zones.

L'abonnement inclut les emplacements de centaines d'alertes. Votre appareil vous prévient lorsque vous vous approchez d'un a $\mathbb{A}^1$ c<sup>t</sup> et peut vous avertir si vous roulez trop vite. Les données sont mises à jour au moins une fois par semaine. Vous pouvez par conséquent mettre à jour régulièrement votre appareil pour recevoir les informations les plus récentes.

Vous pouvez à tout moment acheter des cartes d'autres régions ou prolonger les abonnements existants. Chaque région acquise a une date d'expiration.

### **Points d'intérêt personnalisés**

Les points d'intérêt personnalisés sont des points personnalisés de la carte. Ils peuvent contenir des alertes qui vous informent lorsque vous vous trouvez à proximité d'un point donné ou si vous voyagez à une vitesse supérieure à une vitesse définie.

### **Installation du logiciel POI Loader**

Vous pouvez créer vos propres listes de points d'intérêt personnalisés sur votre ordinateur et les installer sur votre appareil grâce au logiciel POI Loader.

- **1** Rendez-vous sur le site [http://www.garmin.com/extras.](http://www.garmin.com/extras)
- **2** Cliquez sur **Services** > **POI Loader**.
- **3** Installez POI Loader sur votre ordinateur.

### **Utilisation des fichiers d'aide de POI Loader**

Pour plus d'informations sur POI Loader, reportez-vous au fichier d'aide.

Tandis que POI Loader est ouvert, cliquez sur **Aide**.

### <span id="page-27-0"></span>**Recherche de suppléments**

- **1** Sélectionnez **Où aller ?** > **Catégories** > **Points d'intérêt personnalisés**.
- **2** Sélectionnez une catégorie.

### **Achat d'accessoires**

Rendez-vous sur le site <http://buy.garmin.com>.

### **Dépannage**

### **La ventouse n'adhère pas au pare-brise**

- **1** Nettoyez la ventouse et le pare-brise avec de l'alcool à 90°.
- **2** Séchez-les à l'aide d'un chiffon sec et propre.
- **3** Fixez la ventouse ([page 1](#page-6-0)).

### **L'appareil ne se charge pas dans mon véhicule**

- Vérifiez le fusible du câble allume-cigare ([page 21](#page-26-0)).
- Vérifiez que le moteur du véhicule tourne et alimente la prise électrique.
- Vérifiez que la température interne de votre véhicule se situe entre 0 °C et 45 °C (entre 32 °F et 113 °F).
- Vérifiez que le fusible de la prise de courant de votre véhicule n'est pas endommagé.

### **La jauge de la batterie semble manquer de précision**

- **1** Déchargez complètement la batterie de l'appareil.
- **2** Rechargez complètement l'appareil sans interrompre le cycle de charge.

### **Mon appareil ne s'affiche pas sur mon ordinateur en tant que lecteur amovible**

Sur la plupart des ordinateurs Windows, l'appareil se connecte en mode Media Transfer Protocol (MTP). En mode MTP, l'appareil s'affiche en tant qu'appareil portable et non en tant que lecteur amovible. Le mode MTP est pris en charge par Windows 7, Windows Vista<sup>®</sup> et Windows XP Service Pack 3 avec Windows Media Player 10.

### **Mon appareil ne s'affiche pas sur mon ordinateur en tant qu'appareil portable**

Sur les ordinateurs Mac et certains systèmes Windows, l'appareil se connecte en mode de stockage USB grande capacité. En mode de stockage USB grande capacité, l'appareil s'affiche en tant que volume ou lecteur amovible, et non en tant qu'appareil portable. Les versions Windowsantérieures à Windows XP Service Pack 3 utilisent le mode de stockage USB grande capacité.

### **Mon appareil ne s'affiche sur mon ordinateur ni en appareil portable, ni en lecteur ou volume amovible**

- **1** Débranchez le câble USB de l'ordinateur.
- **2** Eteignez l'appareil.
- **3** Branchez le câble USB à un port USB de l'ordinateur, puis à votre appareil.

**ASTUCE :** votre appareil doit être directement connecté à un port USB sur votre ordinateur et non à un hub USB.

L'appareil s'allume et bascule automatiquement en mode MTP ou en mode de stockage USB grande capacité. Une image

représentant votre appareil connecté à un ordinateur s'affiche sur l'écran de l'appareil.

### **Mon téléphone ne se connecte pas à l'appareil**

- Sélectionnez **Paramètres** > **Bluetooth**. Le champ Bluetooth doit avoir pour valeur **Activé**.
- Activez la technologie sans fil Bluetooth sur votre téléphone et placez votre téléphone dans un rayon de 10 mètres (33 pieds) de votre appareil.
- Rendez-vous sur la page [www.garmin.com/bluetooth](http://www.garmin.com/bluetooth) pour obtenir de l'aide.

### **Index**

<span id="page-28-0"></span>**A** abonnements nüMaps Lifetime **[1](#page-6-0)** Services Live Garmin **[11](#page-16-0)** trafic **[1](#page-6-0)** accessoires **[22](#page-27-0)** adresses, recherche **[4](#page-9-0)** affichage de la carte 2D **[8](#page-13-0)** 3D **[8](#page-13-0)** affichage de la carte en 2D **[8](#page-13-0)** affichage de la carte en 3D **[8](#page-13-0)** affichage réaliste des intersections **[8](#page-13-0)** aide. **[11](#page-16-0)** *Voir aussi* assistance produit ajout d'étapes **[7](#page-12-0)** ajustement de la consommation **[12](#page-17-0)** alarmes alertes Garmin **[20](#page-25-0)** audio **[20](#page-25-0)** points de proximité **[20](#page-25-0)** alertes, trafic **[8](#page-13-0)** alertes Garmin, base de données **[21](#page-26-0)** alertes points d'intérêt, paramètres **[20](#page-25-0)** annuaire poids lourds **[3](#page-8-0)** appareil, enregistrement **[1](#page-6-0)** appels **[10](#page-15-0)** composition **[10](#page-15-0)** contacts **[10](#page-15-0)** désactivation **[11](#page-16-0)** domicile **[11](#page-16-0)** émission **[10](#page-15-0)** historique **[10](#page-15-0)** mise en attente des appels **[10](#page-15-0)** réponse **[10](#page-15-0)** appels téléphoniques **[10](#page-15-0)** composition **[10](#page-15-0)** mise en attente des appels **[10](#page-15-0)** numérotation vocale **[10](#page-15-0)** réponse **[10](#page-15-0)** silencieux **[10](#page-15-0)** appels téléphoniques mains libres **[10](#page-15-0)** assistance produit **[11](#page-16-0)** assistant de voies de circulation actif **[8](#page-13-0)** attribution d'un nouveau nom à un trajet **[13](#page-18-0)** audio, points de proximité **[20](#page-25-0)**

#### **B**

barre de recherche **[4](#page-9-0)** batterie chargement **[2,](#page-7-0) [20](#page-25-0), [22](#page-27-0)** optimiser **[21](#page-26-0)** problèmes **[22](#page-27-0)** Bluetooth technologie **[10,](#page-15-0) [22](#page-27-0)** désactivation **[19](#page-24-0)** Bluetoothtechnologie, paramètres **[19](#page-24-0)** boutons à l'écran **[3](#page-8-0)**

### **C**

câbles, alimentation **[20](#page-25-0)** câbles d'alimentation **[20](#page-25-0)** remplacement du fusible **[21](#page-26-0)** calculateur de voyage **[8](#page-13-0)** réinitialisation des informations **[9](#page-14-0)** calculatrice **[14](#page-19-0)** caméra de recul **[2,](#page-7-0) [3](#page-8-0)** caméras de recul **[2,](#page-7-0) [3](#page-8-0)** sécurité **[21](#page-26-0)** caméras de surveillance du trafic **[15](#page-20-0)** affichage **[15](#page-20-0)** enregistrement **[15](#page-20-0)** camion chargements **[17](#page-22-0)** conducteurs **[17](#page-22-0)** points d'intérêt **[3](#page-8-0)** profils **[1,](#page-6-0) [18](#page-23-0)** camping-car, profils **[1](#page-6-0), [18](#page-23-0)**

captures d'écran **[19](#page-24-0)** carburant, prix **[12](#page-17-0)** carte, champ de données **[8](#page-13-0)** carte mémoire **[17](#page-22-0), [18](#page-23-0)** carte microSD, mise en place **[18](#page-23-0)** cartes **[6](#page-11-0), [19](#page-24-0)** à vie **[1](#page-6-0)** achat **[21](#page-26-0)** affichage des itinéraires **[8](#page-13-0)** conditions de circulation **[15](#page-20-0)** configuration des données **[8](#page-13-0)** mise à jour **[1](#page-6-0)** navigation **[4](#page-9-0)** niveau de détail **[18](#page-23-0)** nüMaps Guarantee **[1](#page-6-0)** nüMaps Lifetime **[1](#page-6-0)** signalement des erreurs **[4](#page-9-0)** thème **[18](#page-23-0)** cartes à vie **[1](#page-6-0)** chargement de l'appareil **[2](#page-7-0), [20](#page-25-0), [22](#page-27-0)** chargements **[17](#page-22-0)** ajout **[17](#page-22-0)** heures de service **[17](#page-22-0)** chasse au trésor **[4](#page-9-0)** clavier **[3](#page-8-0)** disposition **[19](#page-24-0)** langue **[19](#page-24-0)** CLUF **[20](#page-25-0)** commande vocale **[9,](#page-14-0) [10](#page-15-0)** activation **[9](#page-14-0)** conseils d'utilisation **[9](#page-14-0)** expression d'activation **[9](#page-14-0)** navigation avec **[9](#page-14-0)** composition **[10](#page-15-0)** conditions de circulation, météo **[13](#page-18-0)** conducteurs ajout **[17](#page-22-0)** camion **[17](#page-22-0)** Connexion IFTA données de carburant **[16](#page-21-0)** rapports de trajet **[16](#page-21-0)** résumé par juridiction **[16](#page-21-0)** résumés et rapports exportés **[16](#page-21-0)** consommation. **[12](#page-17-0)** *Voir aussi* ecoRoute contournements caractéristiques de la route **[7](#page-12-0)** désactivation **[7](#page-12-0)** personnalisation **[7](#page-12-0)** route **[7](#page-12-0)** suppression **[7](#page-12-0)** zone **[7](#page-12-0)** conversion devise, conversion **[14](#page-19-0)** unités **[14](#page-19-0)** convertisseur d'unités **[14](#page-19-0)** coordonnées **[4](#page-9-0)** couplage **[10](#page-15-0)** déconnexion **[10](#page-15-0)** téléphone **[10](#page-15-0), [22](#page-27-0)**

### **D**

déconnexion du téléphone **[10](#page-15-0)** dépannage **[22](#page-27-0)** destinations. *Voir* positions destinations récentes **[5](#page-10-0)** détours **[7](#page-12-0)** avancés **[7](#page-12-0)** détours avancés **[7](#page-12-0)** directions **[8](#page-13-0)** directions de conduite **[8](#page-13-0)** domicile appel **[11](#page-16-0)** définition de positions **[5](#page-10-0)** modification d'une position **[5](#page-10-0)** numéro de téléphone **[11](#page-16-0)** revenir **[5](#page-10-0)** données de carburant, entrée **[16](#page-21-0)** données de trajet, réinitialisation **[9](#page-14-0)** données utilisateur **[17](#page-22-0)** suppression **[18](#page-23-0)**

#### **E**

ecoChallenge **[12](#page-17-0)** ecoRoute **[12](#page-17-0)** accessoire HD **[11](#page-16-0)** ajustement de la consommation **[12](#page-17-0)** profil de véhicule **[12](#page-17-0)** rapport kilométrique **[12](#page-17-0)** rapports kilométriques **[12](#page-17-0)** score ecoChallenge **[12](#page-17-0)** ecoRoute HD, accessoire **[11](#page-16-0), [12](#page-17-0)** écran, luminosité **[2](#page-7-0)** enregistrement, position actuelle **[5](#page-10-0)** enregistrement de l'appareil **[1](#page-6-0)** entretien de l'appareil **[20](#page-25-0)** envoi de positions **[6](#page-11-0)** étapes, ajout **[7](#page-12-0)** exportation journaux de conduite **[17](#page-22-0)** rapports de trajet **[16](#page-21-0)** résumés par juridiction **[16](#page-21-0)**

### **F**

fichiers transfert **[18](#page-23-0)** types pris en charge **[17](#page-22-0)** fusible, modification **[21](#page-26-0)**

#### **G** GPS **[2](#page-7-0)**

#### **H**

heures de service **[16](#page-21-0)** chargements **[17](#page-22-0)** conducteurs **[17](#page-22-0)** journaux de conduite **[17](#page-22-0)** statut **[16](#page-21-0)** historique de voyage **[20](#page-25-0)** horloge **[13](#page-18-0)**

### **I**

icônes, trafic **[15](#page-20-0)** icônes d'avertissement **[20](#page-25-0)** ID de l'appareil **[20](#page-25-0)** IFTA (International Fuel Tax Agreement), journalisation **[16](#page-21-0)** informations sur le trajet, affichage **[8](#page-13-0)** installation de l'appareil retrait du support de montage **[21](#page-26-0)** support à ventouse **[21](#page-26-0)** tableau de bord **[21](#page-26-0)** International Fuel Tax Agreement (IFTA) **[16](#page-21-0)** intersections, recherche **[4](#page-9-0)** itinéraires affichage sur la carte **[8](#page-13-0)** aperçu **[6](#page-11-0)** arrêt **[7](#page-12-0)** calcul **[6](#page-11-0)** démarrage **[5,](#page-10-0) [6](#page-11-0)** myTrends **[7](#page-12-0)** nouveau calcul **[15](#page-20-0)** préférences **[19](#page-24-0)** suggérés **[7](#page-12-0) J** journal de trajet, affichage **[8](#page-13-0)** journaux, conduite **[17](#page-22-0)** journaux de carburant **[16](#page-21-0)** journaux de conduite **[17](#page-22-0)** exportation **[17](#page-22-0) L**

langue clavier **[19](#page-24-0)** voix **[19](#page-24-0)** latitude et longitude **[4](#page-9-0)** liste des changements de direction **[8](#page-13-0)** logiciel mise à jour **[1](#page-6-0)** version **[20](#page-25-0)** luminosité **[2](#page-7-0)**

#### **M**

messages myGarmin **[12](#page-17-0)** météo **[12](#page-17-0)** conditions de circulation **[13](#page-18-0)** a<sup>n</sup>ic<sup>1</sup>· AS mises à jour cartes **[1](#page-6-0)** logiciel **[1](#page-6-0)** mode veille **[2](#page-7-0)** entrée **[2](#page-7-0)** sortie **[2](#page-7-0)** modes de transport **[2](#page-7-0)** automobile **[2](#page-7-0)** modification **[13](#page-18-0)** moto **[2](#page-7-0)** modification de la zone de recherche **[4](#page-9-0)** montage sur tableau de bord **[21](#page-26-0)** myTrends, itinéraires **[7](#page-12-0)**

### **N**

navigation **[6](#page-11-0)** aperçu d'itinéraires **[6](#page-11-0)** paramètres **[19](#page-24-0)** vol d'oiseau **[8](#page-13-0)** navigation à vol d'oiseau **[8](#page-13-0)** nettoyage de l'appareil **[20](#page-25-0), [21](#page-26-0)** nettoyage de l'écran tactile **[21](#page-26-0)** note, points d'intérêt **[4](#page-9-0)** nüMaps Guarantee **[1](#page-6-0)** nüMaps Lifetime **[1](#page-6-0)** numéro d'identification **[20](#page-25-0)**

### **O**

ordinateur, connexion **[18,](#page-23-0) [22](#page-27-0)** Où suis-je ? **[5](#page-10-0), [9](#page-14-0)**

### **P**

paramètres **[19](#page-24-0), [20](#page-25-0)** paramètres d'affichage **[19](#page-24-0)** paramètres de l'heure **[2](#page-7-0), [19](#page-24-0)** parking **[5](#page-10-0)** dernière place **[5](#page-10-0)** personnalisation, contournements **[7](#page-12-0)** personnalisation de l'appareil **[18](#page-23-0)** perspective de la carte **[8](#page-13-0)** planificateur de trajets **[13](#page-18-0)** modification d'un trajet **[13](#page-18-0)** POI. **[21](#page-26-0)** *Voir aussi* point d'intérêt (POI) POI Loader **[21](#page-26-0)** points d'intérêt (POI Loader) **[21](#page-26-0)** points d'intérêt (POI) note **[4](#page-9-0)** personnalisé **[21](#page-26-0), [22](#page-27-0)** POI Loader **[21](#page-26-0)** poids lourds **[3](#page-8-0)** suppléments **[22](#page-27-0)** points d'intérêt personnalisés **[21](#page-26-0)** position actuelle **[9](#page-14-0)** positions **[4](#page-9-0), [13](#page-18-0)** actuelles **[5](#page-10-0), [9](#page-14-0)** appel **[10](#page-15-0)** définition de la position d'origine **[5](#page-10-0)**

destinations récentes **[5](#page-10-0)** enregistrement **[5](#page-10-0), [6](#page-11-0)** envoi vers l'appareil **[6](#page-11-0)** recherche **[4](#page-9-0)** simulées **[5](#page-10-0)** positions enregistrées **[5](#page-10-0), [6](#page-11-0), [13](#page-18-0)** catégories **[5](#page-10-0)** modification **[5](#page-10-0)** suppression **[6](#page-11-0)** Positions enregistrées **[5](#page-10-0)** positions simulées **[5](#page-10-0)** prix du carburant, modification **[12](#page-17-0)** prochain changement de direction **[8](#page-13-0)** profil de véhicule **[12](#page-17-0)** profils camion **[18](#page-23-0)** camion ou camping-car **[1,](#page-6-0) [18](#page-23-0)** camping-car **[18](#page-23-0)** profils de camion activation **[18](#page-23-0)** ajout **[18](#page-23-0)** profils de camping-car activation **[18](#page-23-0)** ajout **[18](#page-23-0)** profils de véhicule, camion ou camping-car **[1](#page-6-0), [18](#page-23-0)**

**R** raccourcis **[3](#page-8-0)** ajout **[3](#page-8-0)** suppression **[3](#page-8-0)** rapports kilométriques **[12](#page-17-0)** trajet **[16](#page-21-0)** rapports kilométriques **[12](#page-17-0)** recherche de positions. **[3](#page-8-0)** *Voir aussi* positions adresses **[4](#page-9-0)** catégories **[3](#page-8-0)** coordonnées **[4](#page-9-0)** intersections **[4](#page-9-0)** navigation sur la carte **[4](#page-9-0)** utilisation de la carte **[4](#page-9-0)** villes **[4](#page-9-0)** Recherche rapide **[3](#page-8-0)** reconnaissance vocale **[9](#page-14-0)** réglementation, heures de service **[16](#page-21-0)** réinitialisation appareil **[2](#page-7-0)** données de trajet **[9](#page-14-0)** répondre aux appels **[10](#page-15-0)** restauration des paramètres **[20](#page-25-0)** restrictions, véhicule **[1](#page-6-0)** restrictions de véhicule **[1](#page-6-0)** résumé par juridiction **[16](#page-21-0)** retour à la position d'origine **[5](#page-10-0)** retrait du socle **[21](#page-26-0)**

### **S**

score ecoChallenge **[12](#page-17-0)** réinitialisation **[12](#page-17-0)**

#### services à proximité des sorties **[7](#page-12-0)** recherche **[7](#page-12-0)** Services Live Garmin **[11](#page-16-0)** abonnement aux **[11](#page-16-0)** signalement des erreurs concernant les points d'intérêt **[4](#page-9-0)** signaux satellites acquisition **[2](#page-7-0)** affichage **[2](#page-7-0)** silencieux, audio **[10](#page-15-0)** Smartphone Link connexion **[11](#page-16-0)** désactivation des appels **[11](#page-16-0)** Services Live Garmin **[11](#page-16-0)** socle, suppression **[21](#page-26-0)** statut **[16](#page-21-0)** suppléments alertes Garmin **[21](#page-26-0)** points d'intérêt personnalisés **[22](#page-27-0)** support à ventouse **[21](#page-26-0)** suppression toutes les données utilisateur **[18](#page-23-0)** trajets **[13](#page-18-0)**

### **T**

Tableau de bord **[1](#page-6-0)** mise à jour du logiciel **[1](#page-6-0)** Technologie Bluetooth, activation **[10](#page-15-0)** téléphone couplage **[10,](#page-15-0) [22](#page-27-0)** déconnexion **[10](#page-15-0)** touche Marche/Arrêt **[1](#page-6-0)** trafficTrends **[19](#page-24-0)** désactivation **[19](#page-24-0)** trafic **[14,](#page-19-0) [15,](#page-20-0) [19](#page-24-0)** abonnements à vie **[1](#page-6-0)** activation d'un abonnement **[15](#page-20-0)** ajout d'abonnements **[15](#page-20-0)** alertes **[8](#page-13-0)** autre itinéraire **[15](#page-20-0)** caméras **[15](#page-20-0)** contournement **[15](#page-20-0)** désactivation **[16](#page-21-0)** données **[15](#page-20-0)** icônes **[15](#page-20-0)** incidents **[15](#page-20-0)** nouveau calcul de l'itinéraire **[15](#page-20-0)** Recalcul de l'itinéraire **[15](#page-20-0)** récepteur **[14](#page-19-0)** recherche des problèmes de circulation **[15](#page-20-0)** trafficTrends **[19](#page-24-0)**

### **U**

USB, déconnexion **[18](#page-23-0)**

### **V**

visionneuse photos **[13](#page-18-0)** suppression de photos **[13](#page-18-0)** vol, contournement **[21](#page-26-0)** volume, réglage **[2](#page-7-0)** volume automatique **[2](#page-7-0)** activation **[2](#page-7-0)**

# **www.garmin.com/support**

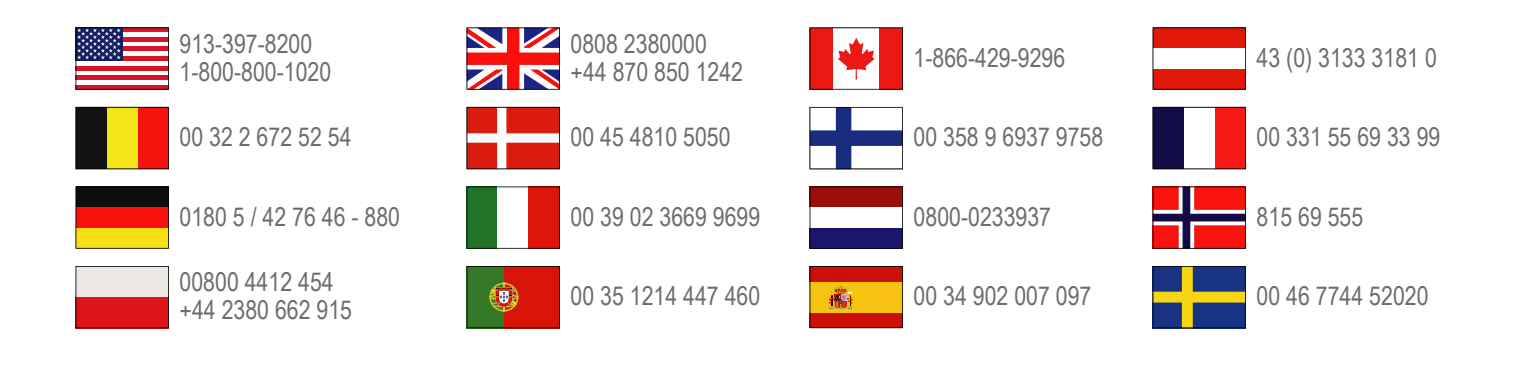

**Garmin International, Inc.** 1200 East 151st Street Olathe, Kansas 66062, Etats-Unis

**Garmin (Europe) Ltd.** Liberty House, Hounsdown Business Park Southampton, Hampshire, SO40 9LR, Royaume-Uni

**Garmin Corporation** No. 68, Zhangshu 2nd Road, Xizhi Dist. New Taipei City, 221, Taïwan (République de Chine)